SIIU Sistema Integrado de Información Universitaria<br>Investigación y Extensión

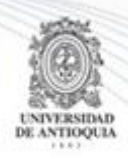

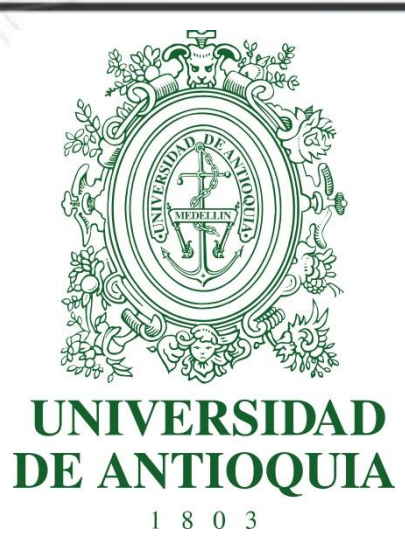

# **MANUAL**

# **CAMBIO DE RUBRO**

# **INVESTIGADOR PRINCIPAL**

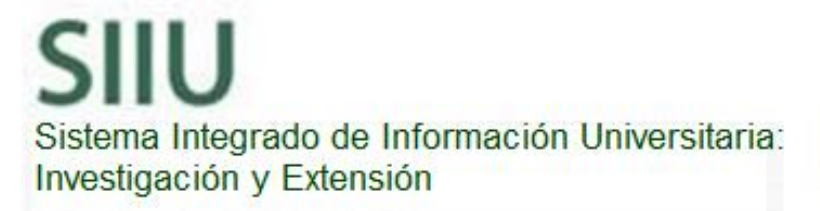

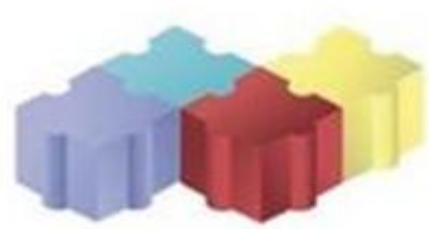

Actualización Abril/2018

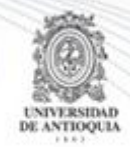

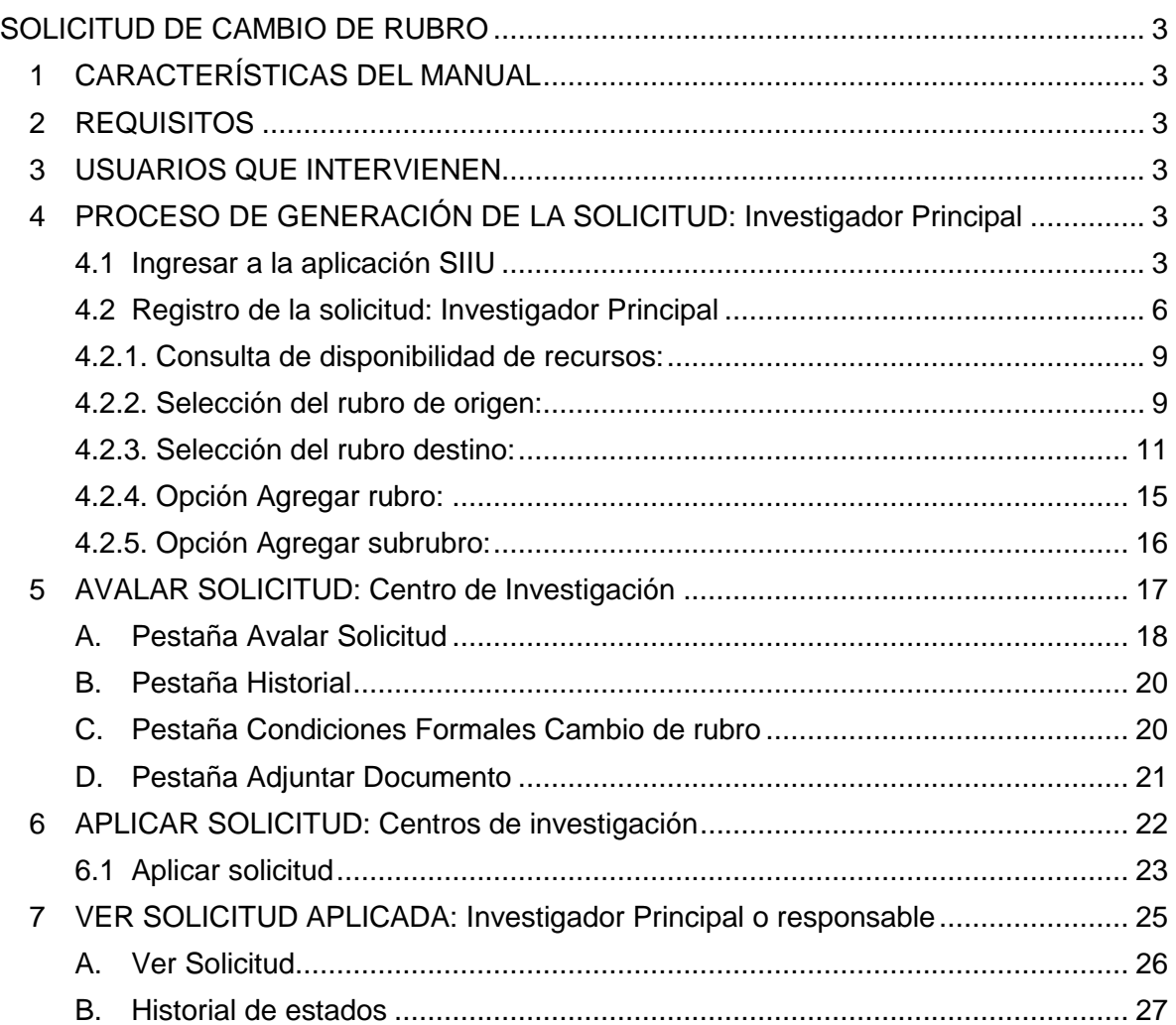

# **SOLICITUD DE CAMBIO DE RUBRO**

SIIU

Sistema Integrado de Información Univers

Investigación y Extensión

# <span id="page-2-1"></span><span id="page-2-0"></span>**1 CARACTERÍSTICAS DEL MANUAL**

Éste manual se ha elaborado con el fin de ayudar y capacitar a las personas que desde los grupos y centros de investigación ADMINISTRAN y gestionan los proyectos de investigación, los cuales deben estar registrados en el Sistema de Información para la Investigación Universitaria: Investigación y Extensión – SIIU. Dado lo anterior se aclara que **éste manual no hace parte de la normativa universitaria** y solamente se debe utilizar como una herramienta que indica paso a paso el procedimiento que se debe seguir en el SIIU para realizar las solicitudes de cambio de rubro de los proyectos.

## <span id="page-2-2"></span>**2 REQUISITOS**

Antes de solicitar un cambio de rubro, se debe verificar que la convocatoria en la que resultó financiado el proyecto, tenga contemplada esta alternativa; así como la opción de ejecutar recursos en el rubro que se desee crear, cuando éste sea el caso.

El proyecto al que se vaya a realizar solicitud de cambio de rubro, debe encontrarse en estado "**En ejecución**" ya que solo en este estado es permitido afectar los recursos.

## <span id="page-2-3"></span>**3 USUARIOS QUE INTERVIENEN**

**Usuario Investigador:** Investigador Principal o Responsable del Proyecto, quien realiza la solicitud.

**Usuario administrador de centro de investigación:** Jefe del Centro de investigación del proyecto, quien revisa y avala la solicitud, según las recomendaciones del Comité Técnico del Centro, para que puedan ser aprobadas por la Vicerrectoría, es el ente encargado de aplicar las solicitudes en el SIIU para que sus cambios se vean reflejados en los proyectos. Además es el encargado de generar las adendas a la solicitud.

# <span id="page-2-4"></span>**4 PROCESO DE GENERACIÓN DE LA SOLICITUD: Investigador Principal**

### <span id="page-2-5"></span>**4.1 Ingresar a la aplicación SIIU**

El usuario debe autenticarse en el portal de la Universidad de Antioquia, [http://www.udea.edu.co,](http://www.udea.edu.co/) buscar la opción aplicaciones y entre ellas elegir el SIIU, así:

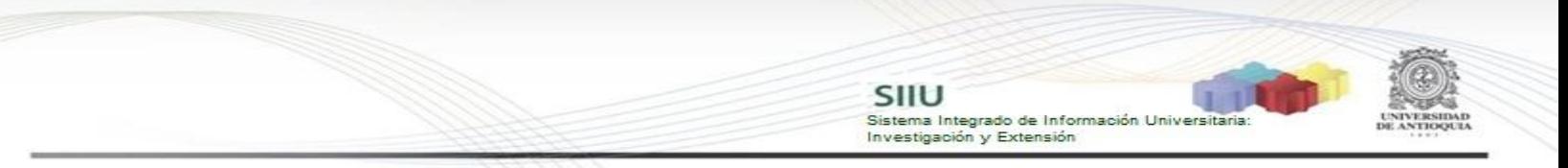

Ingresa al portal de la Universidad: [http://www.udea.edu.co,](http://www.udea.edu.co/) en el encabezado seleccione **Ingresar >> Iniciar sesión** (ver [Figura 1\)](#page-3-0).

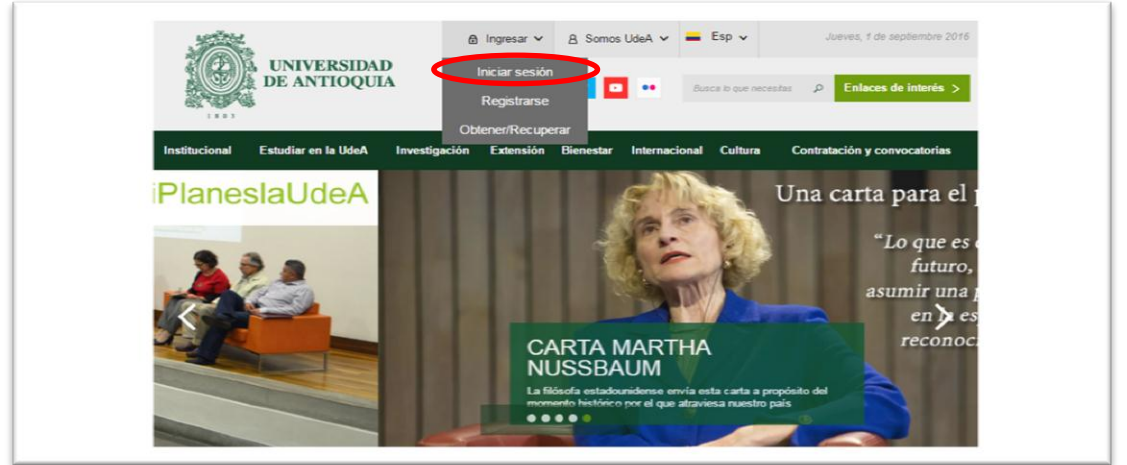

**Figura 1 Ingreso al portal de la Universidad de Antioquia**

<span id="page-3-0"></span>Saldra la pantalla para iniciar sesión como usuario del portal (ver [Figura 2\)](#page-3-1), ingrese su usuario y contraseña y presione clic en el botón **CONECTAR**!

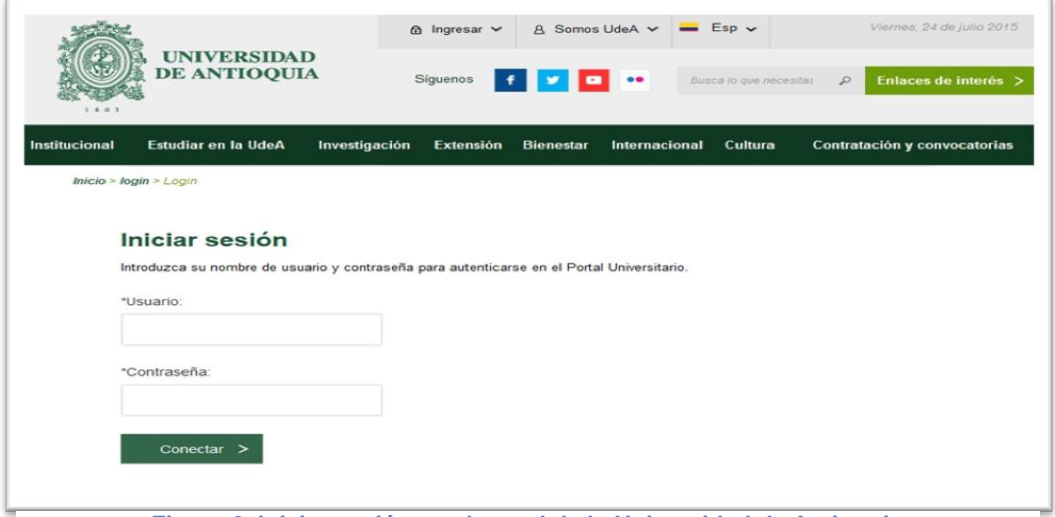

**Figura 2. Iniciar sesión en el portal de la Universidad de Antioquia**

<span id="page-3-1"></span>Se abrirá una ventana con su nombre en la parte izquierda de la página, seleccione **Enlaces de interés → Mis aplicaciones** (ver [Figura 3](#page-4-0)).

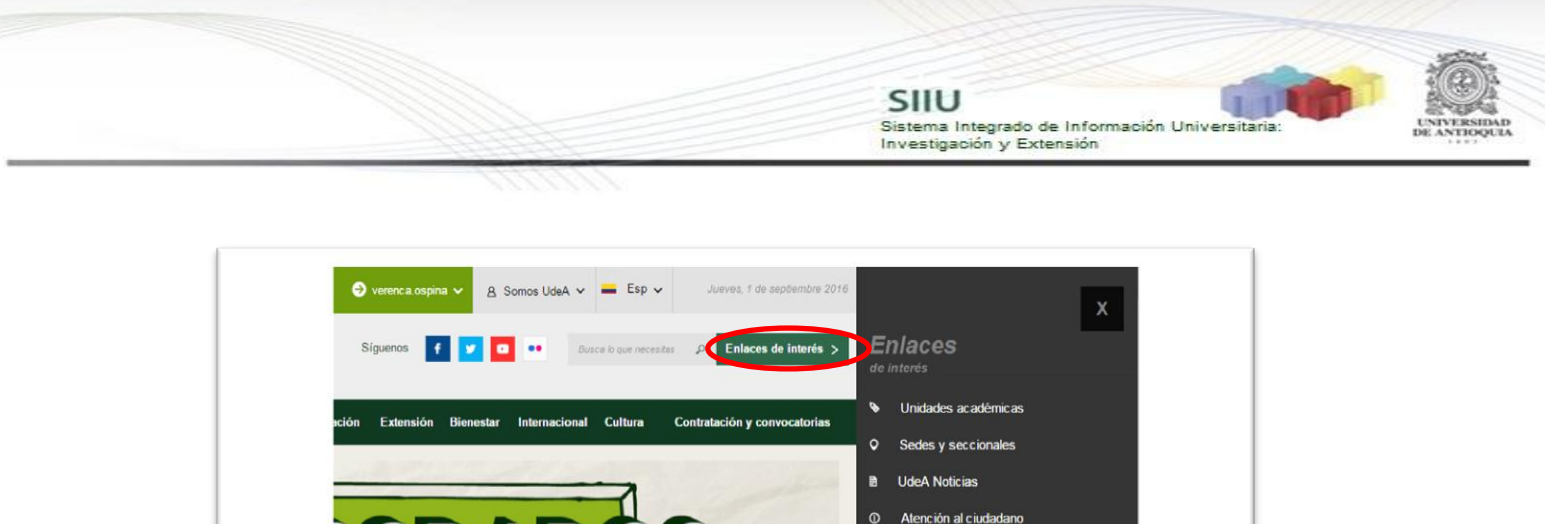

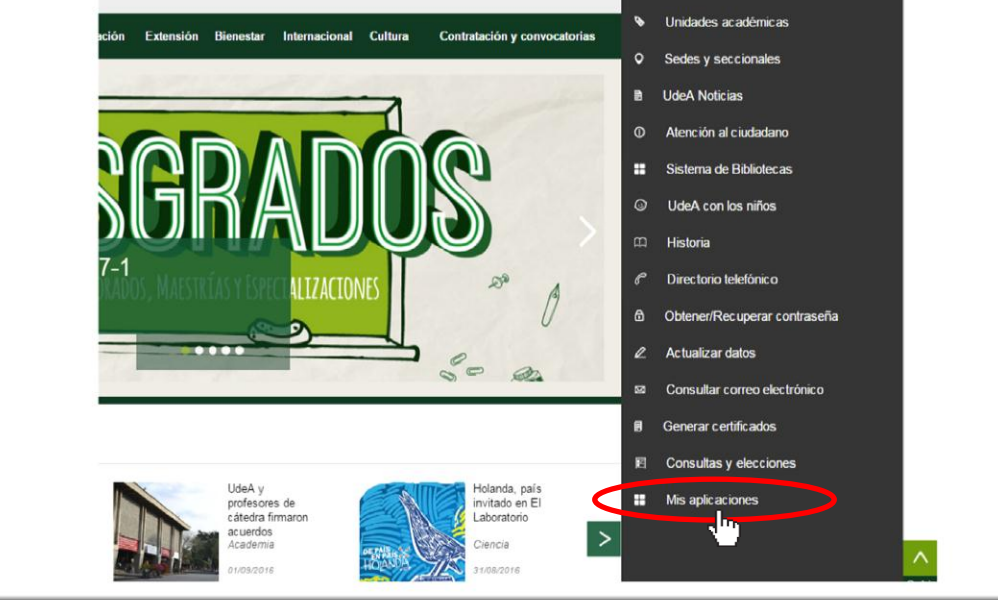

**Figura 3 Información de usuario registrado en el portal**

<span id="page-4-0"></span>Se abrirá una ventana con las aplicaciones de la Universidad seleccione **SIIU (**ver [Figura 4](#page-4-1)**).**

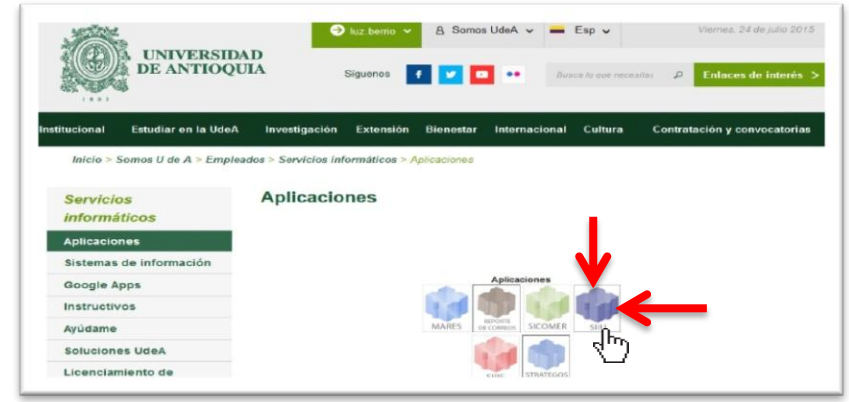

**Figura 4 Pantalla de aplicaciones disponibles para usuario**

<span id="page-4-1"></span>Se debe abrir una nueva ventana con la aplicación SIIU en la que podrá iniciar el registro del proyecto. **Si la ventana no abre inmediatamente**, es necesaria la configuración de ventanas emergentes en el navegador y seleccionar la opción que autorice el SIIU. [\(Ver instrucciones\)](https://support.google.com/chrome/answer/95472?co=GENIE.Platform%3DDesktop&hl=es-419).

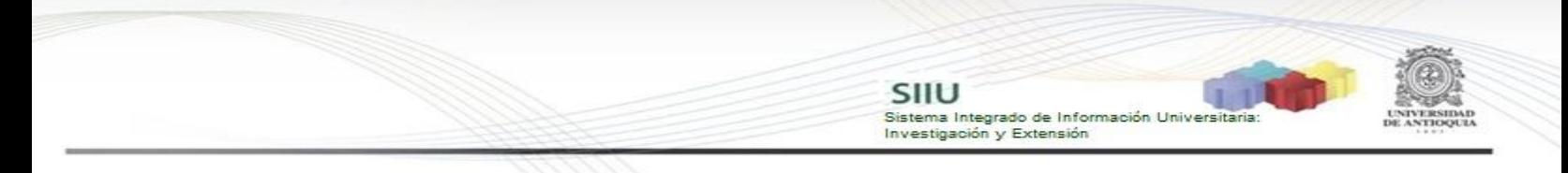

# **4.2 Registro de la solicitud: Investigador Principal**

<span id="page-5-0"></span>Estando ya en la aplicación del SIIU, verá la ventana principal del SIIU, Ingrese por el menú "Trámites administrativos"  $\rightarrow$  "Nueva solicitud" (ver Figura 5).

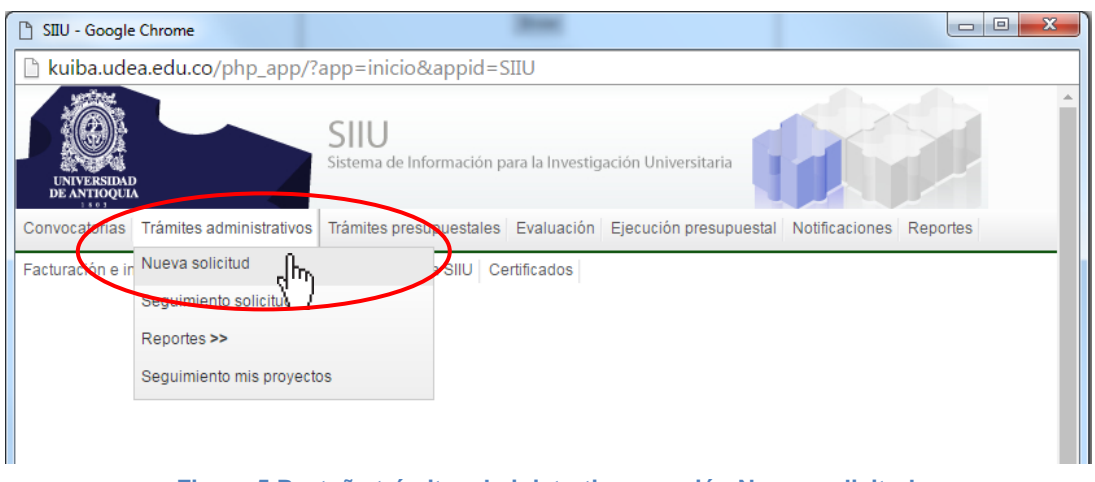

**Figura 5 Pestaña trámite administrativo y opción Nueva solicitud.**

El sistema abrirá una pantalla de búsqueda (ver Figura 6) que permitirá filtrar los proyectos por: **Centro de investigación, código, Nit del financiador, tipo de proyecto, palabras clave y estado.**

Para realizar la búsqueda del proyecto al que desea solicitar el cambio de rubro, podrá utilizar los diferentes filtros que le proporciona el SIIU, el proyecto debe estar en estado: "**En Ejecución**". Elija en el filtro Estado "Aprobado" y de los demás filtros los que considere convenientes, presione el botón **"Consultar"** (ver Figura 6).

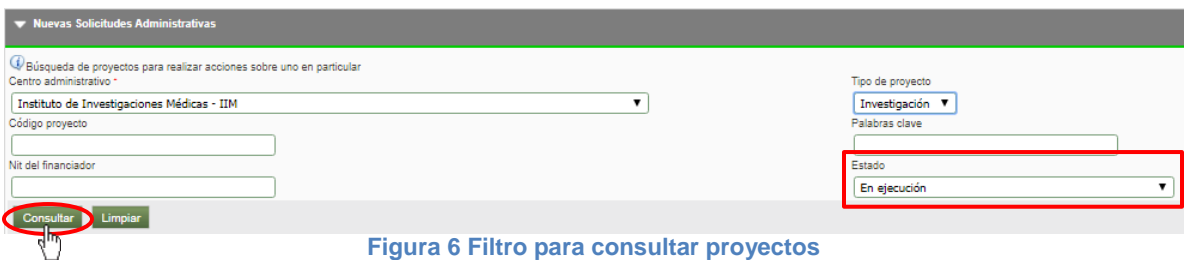

El SIIU arrojará el listado de proyectos que cumplan con los criterios de búsqueda utilizados (ver Figura 7).

3635 Proyecto SZ \_ para pruebas 3 proyecto para pruebas sz2 En eje - Rásica 2017-13717 **ha nara Paso a Prin Ford** Prueba HU\_058 2017-12907 nuebas hitos fin: eta En ele 2017-13386 Pruebas presupuesto En ejecu 2017-12767 Proyecto para prue 2017-13428 Porcentaje máximo de rubros prueba Prueba porcentaje máximo de rubros etacoro0033 ción - Básica En ejecución 2016-12525 Estrategia información, educa<br>de la salud de la UdeA catoria prueba BUPPE Inter En ejecució 2016-12526 proyecto BUPP \_ pruebas En ejec 

SIIU

Investigación y Extensión

Sistema Integrado de Información Universitaria

**Figura 7 Listado de proyectos en estado "En Ejecución"**

Para seleccionar el proyecto, debe hacer clic sobre el nombre y en la parte superior del listado aparecerán las opciones de solicitud que se pueden realizar sobre ese proyecto (ver Figura 8). Clic en **Cambio de rubro** (ver Figura 9).

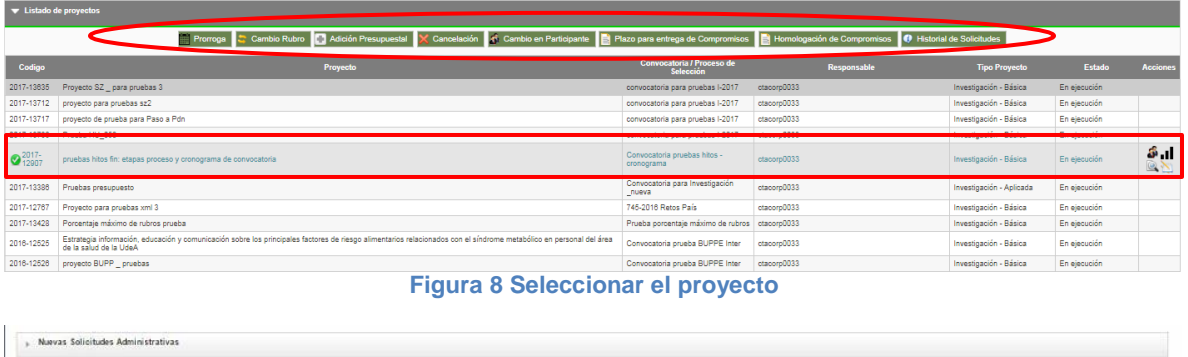

|        | Nuevas Solicitudes Administrativas |          |                                                                                                    |                               |                          |          |                          |
|--------|------------------------------------|----------|----------------------------------------------------------------------------------------------------|-------------------------------|--------------------------|----------|--------------------------|
|        | v Listado de proyectos             |          |                                                                                                    |                               |                          |          |                          |
|        |                                    |          | Frame Pompa & Car bio Rubin   C Adición Presupuestal X Cancelación d'Ingreso/Retiro Participante Y P&B   2 Plazo para entrega de Compromisos   El Homologación de Compromisos   0 Historial de Solicitudes |                               |                          |          |                          |
| Codigo | ᄀᇆ                                 | Provecto |                                                                                                    | Responsable                   | <b>Tipo Provecto</b>     | Estado   | <b>Acciones</b>          |
|        | 2014-982 NOMBRE CORTO 2014-982     |          |                                                                                                    | analista1 analista1 analista1 | Investigación - Básica   | Aprobado | <b><i><b>P</b> B</i></b> |
|        | 2015-3523 NOMBRE CORTO 2015-3523   |          |                                                                                                    | analista! analista! analista! | Investigación - Anlicada | Anrobado |                          |

**Figura 9 Botón Cambio de rubro**

El sistema pasará a la siguiente ventana (ver Figura 10) en la que se asignará un consecutivo a la solicitud y quedará registrada la hora y fecha de realización de esta.

Para iniciar la solicitud, deberá seleccionar la entidad (financiador o cofinanciador) que asignó los recursos frescos que se quieren mover y al hacerlo, se abrirá una nueva ventana (ver Figura 10) con las diferentes opciones que cuenta para realizar el cambio requerido.

La solicitud consta de tres etapas:

- Consulta de disponibilidad de recursos.
- Selección del rubro de origen.
- Selección del rubro destino.

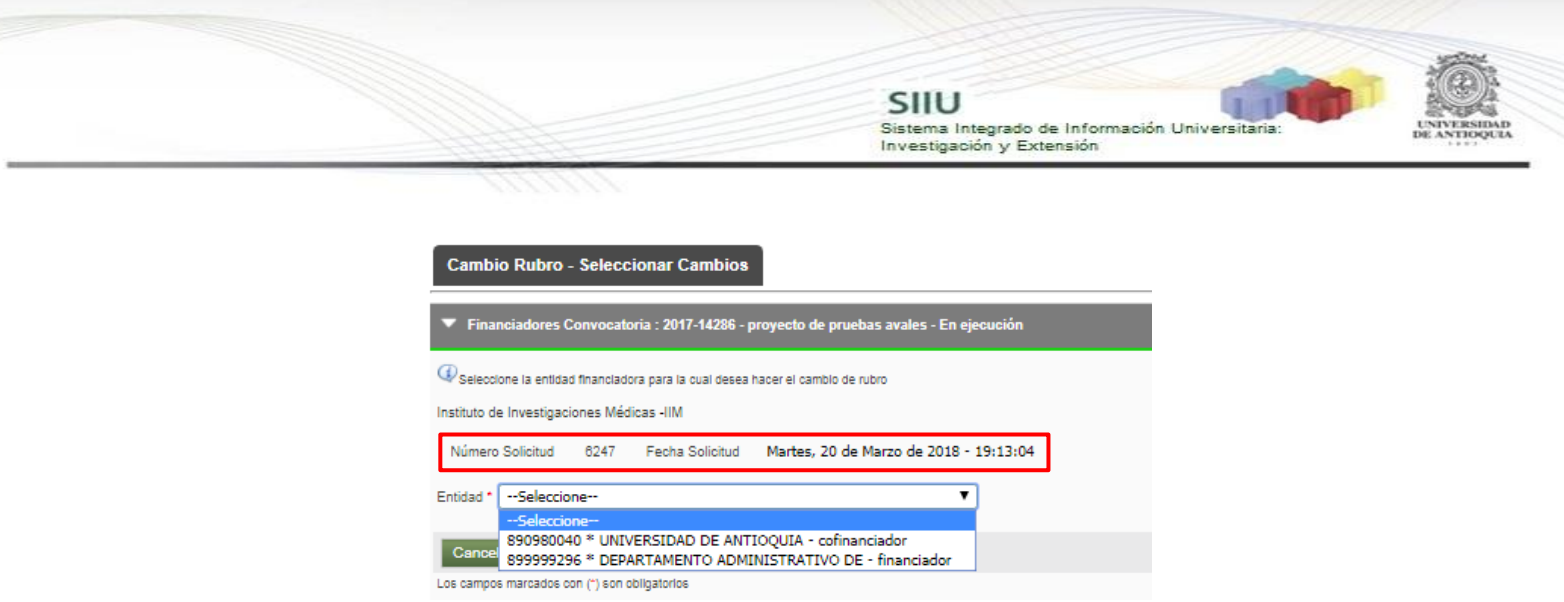

**Figura 10 Ventana de cambio de rubro**

En el campo entidad, se mostrarán todas las entidades (co)Financiadoras del proyecto, selecciona el financiador o cofinanciador para realizar la solicitud (ver Figura 11).

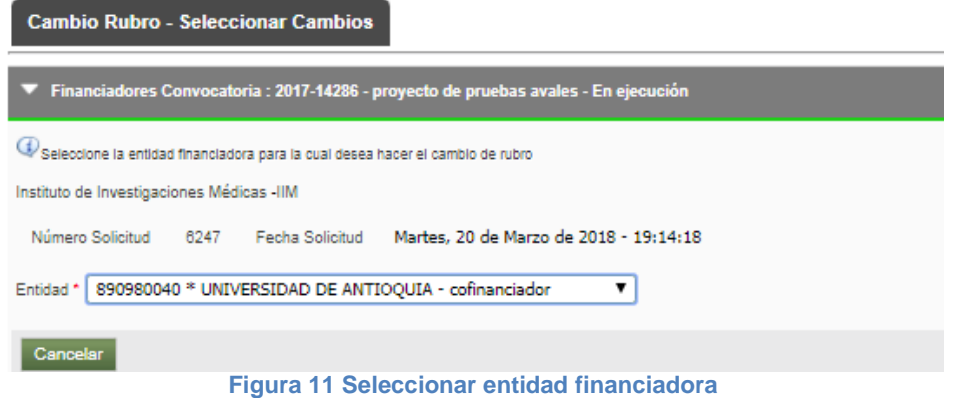

El sistema abrirá la ventana para registrar los cambios. (ver Figura 12).

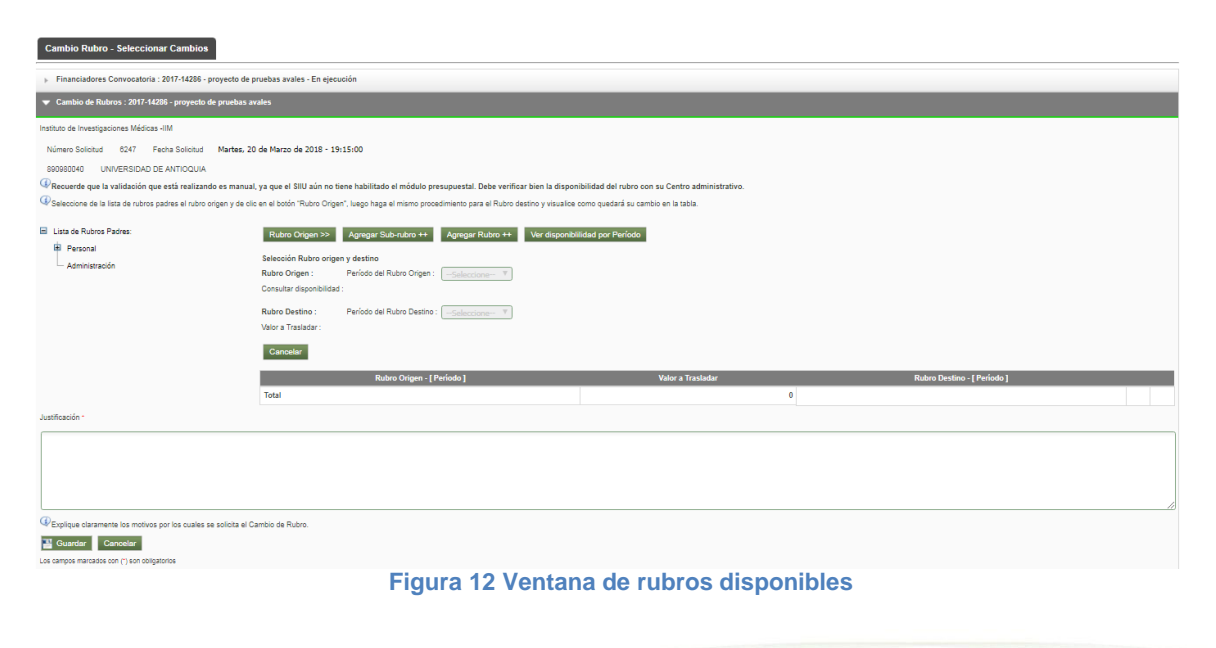

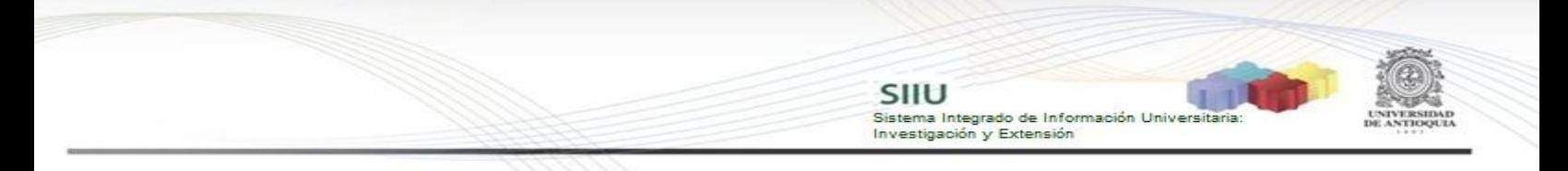

#### <span id="page-8-0"></span>**4.2.1. Consulta de disponibilidad de recursos:**

Antes de formalizar la solicitud, se recomienda consultar el estado actual de los recursos aportados por la entidad seleccionada. Para hacerlo presione el botón Ver disponibilidad por Período que encontrará al lado derecho de las opciones en pantalla (ver Figura 13).

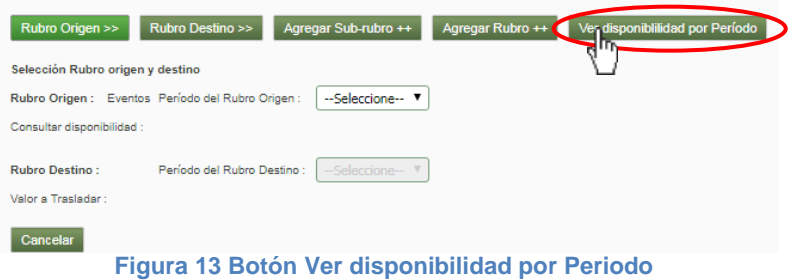

Los valores disponibles en cada rubro contemplan los valores trasladados en la misma solicitud o en solicitudes de cambio de rubro que estén en trámite (Estado pendiente de Aval, Avalada, Aprobada). Para consultar los recursos disponibles, seleccione el período que desea consultar y el sistema mostrará el listado de rubros con su respectiva disponibilidad (ver Figura 14).

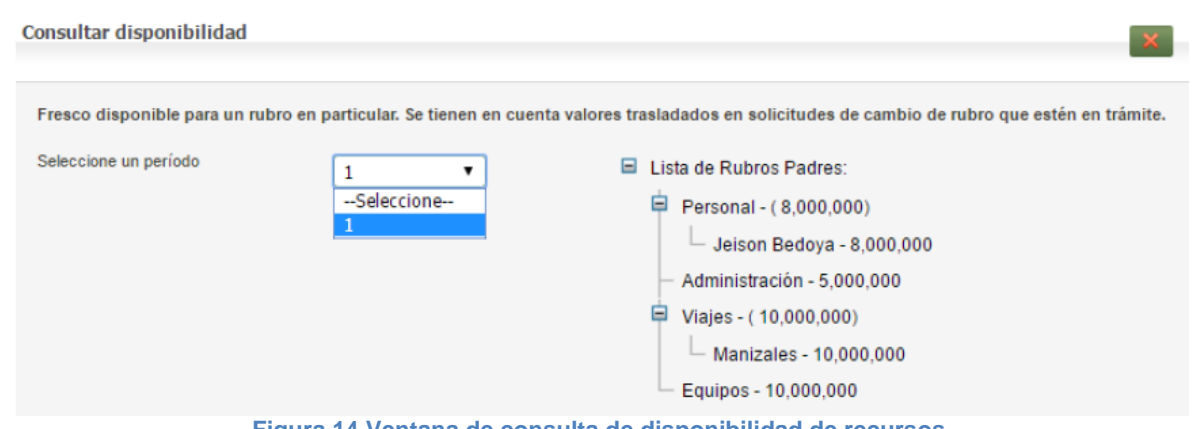

**Figura 14 Ventana de consulta de disponibilidad de recursos**

## <span id="page-8-1"></span>**4.2.2. Selección del rubro de origen:**

El rubro de origen es el rubro desde donde se van a trasladar los recursos. Para seleccionar el rubro, se debe ubicar en el lado izquierdo de la pantalla el listado de rubros y presionar el nombre del rubro o desplegar el rubro para escoger el subrubro correspondiente que se desea afectar (ver Figura 15). Una vez seleccionado, debe presionar el botón "**Rubro Origen>>**" (ver Figura 16).

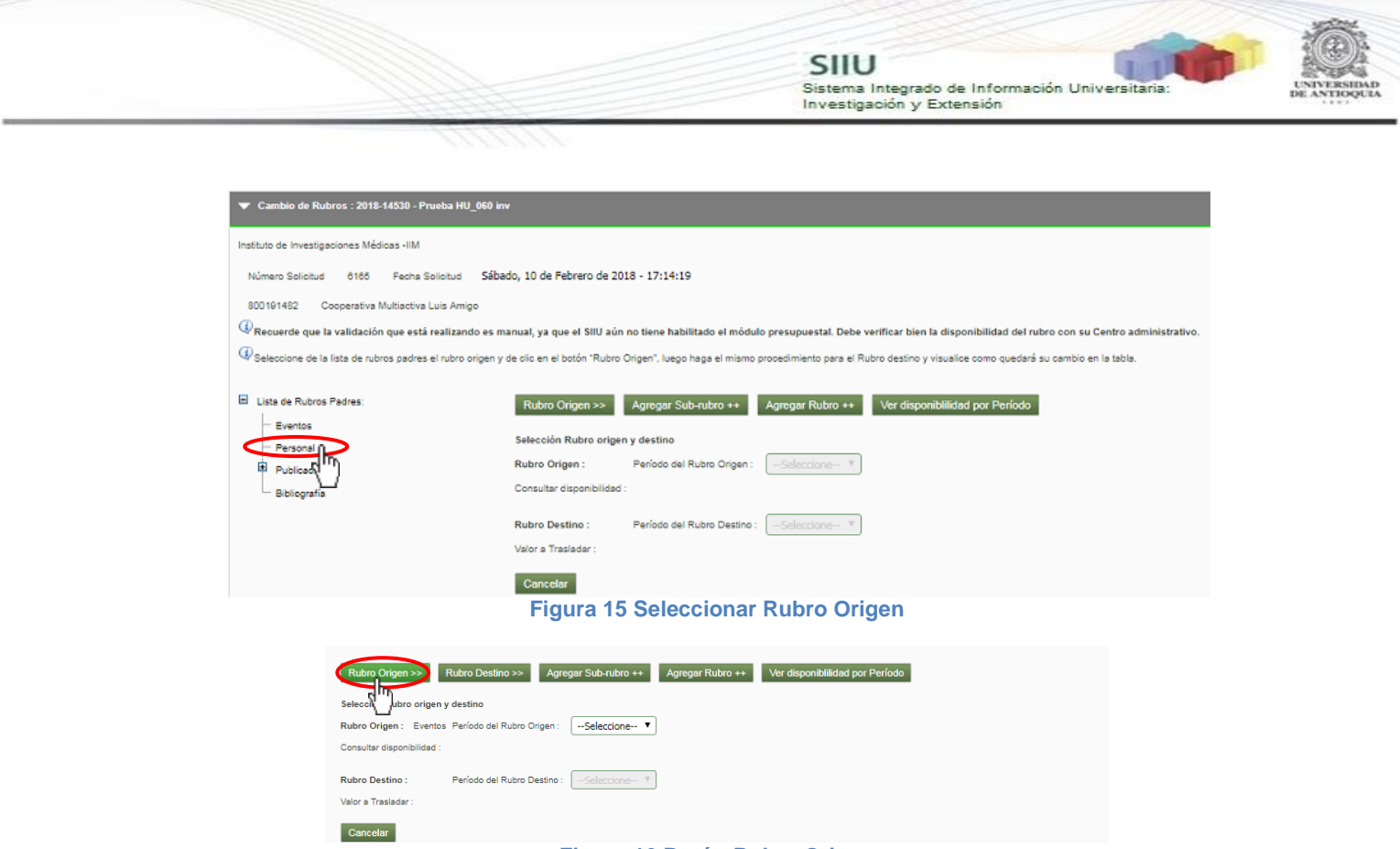

### **Figura 16 Botón Rubro Origen**

El sistema le permitirá seleccionar el periodo del Rubro de origen al que desea quitarle rubros frescos, presione "1" (ver Figura 17).

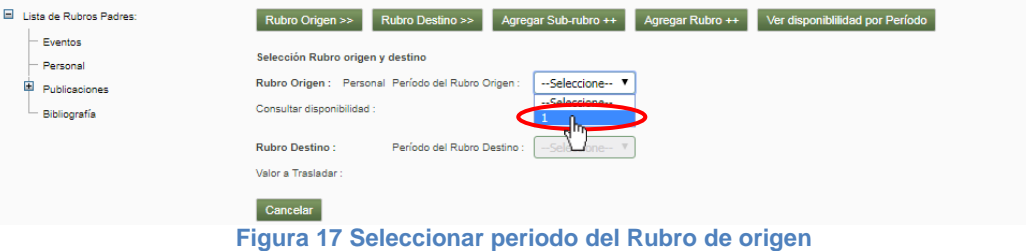

El sistema mostrará en color rojo la cantidad de dinero que tiene disponible el rubro (ver Figura 18).

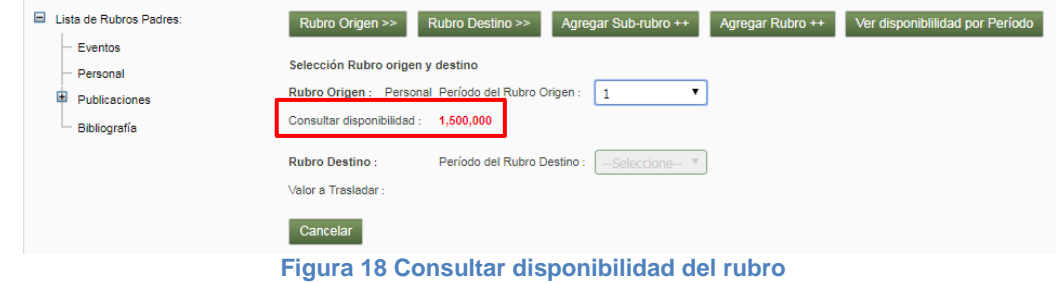

El sistema habilitará en la pantalla el botón "**Rubro Destino>>**".

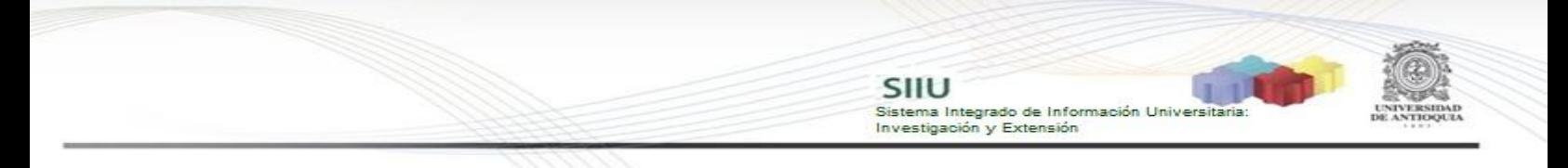

#### <span id="page-10-0"></span>**4.2.3. Selección del rubro destino:**

Ubique en el listado de rubros que se encuentra al lado izquierdo de la pantalla, el rubro y/o el subrubro al que desea trasladar los recursos. A continuación, debe seleccionar el rubro destino. En caso de no encontrarlo deberá crear un nuevo rubro y/o subrubro para poder continuar con la solicitud (ver sección *4.2.4. Opción Agregar rubro*).

Por favor seleccione el rubro al que desea agregarle dinero en la lista que aparece al lado derecho de la pantalla, a continuación, presione clic en el botón "**Rubro Destino>>**" (ver Figura 19).

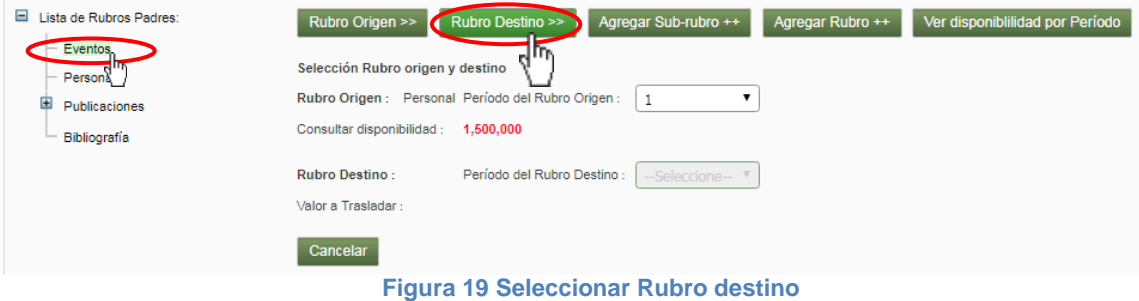

Deberá seleccionar el periodo del Rubro de destino al que desea quitarle rubros frescos, presione "1" (ver Figura 20).

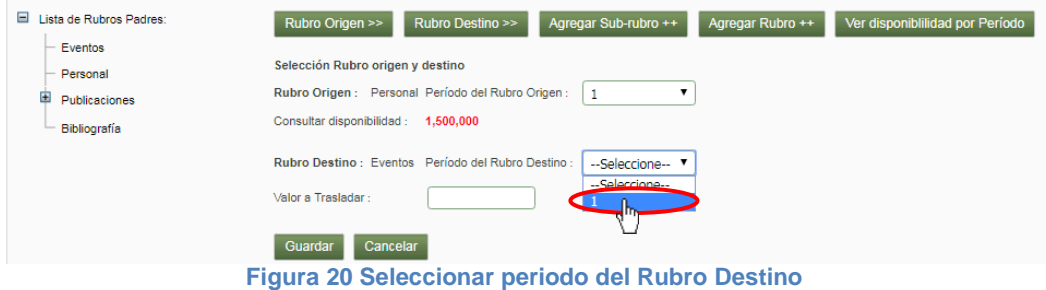

El sistema habilitará inmediatamente el campo "Valor a trasladar", ingrese el dinero que desea trasladar del rubro origen al rubro destino y presione "Guardar"

(ver Figura 21).

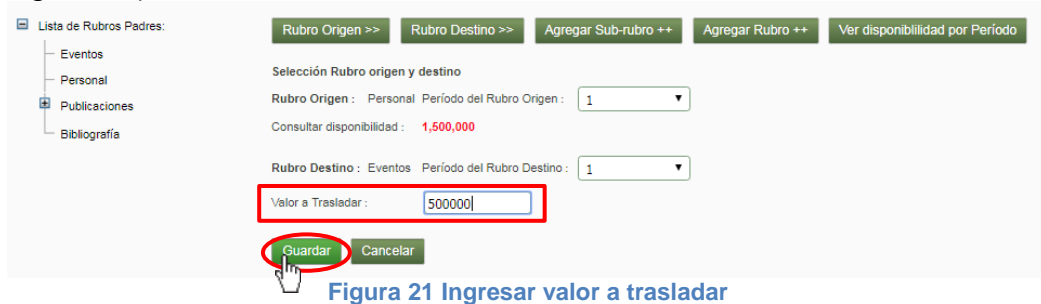

El sistema le mostrará el resumen de los cambios solicitados en la solicitud en la

parte inferior en una tabla, puede realizar cambios en otros rubros. Agregue una justificación y clic en "Guardar" (ver Figura 22).

SIIU

.<br>Sistema Integrado de Información Univers<br>Investigación y Extensión

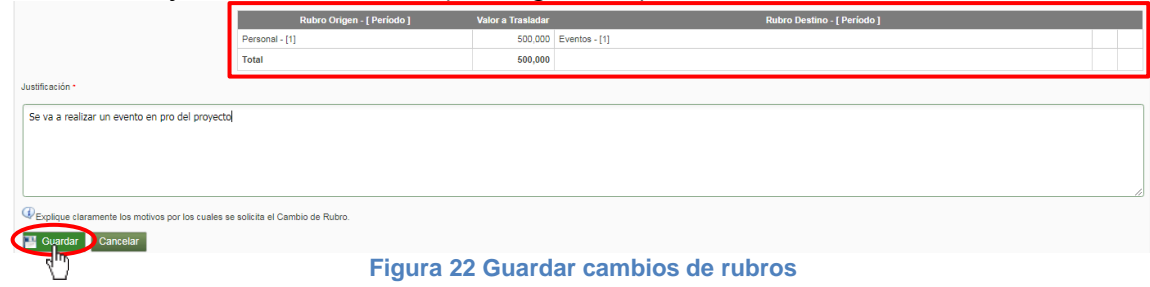

Podrá realizar ajustes a cada cambio solicitado señalándolo en el listado hasta que aparezcan al final de la fila los siguientes botones . Al presionar el lápiz se habilitará de nuevo la información del cambio de rubro (ver Figura 23) y al presionar la equis se eliminará la solicitud de traslado señalada. Una vez finalice el registro de la solicitud, escriba la justificación respectiva para el cambio y presione "**Guardar**".

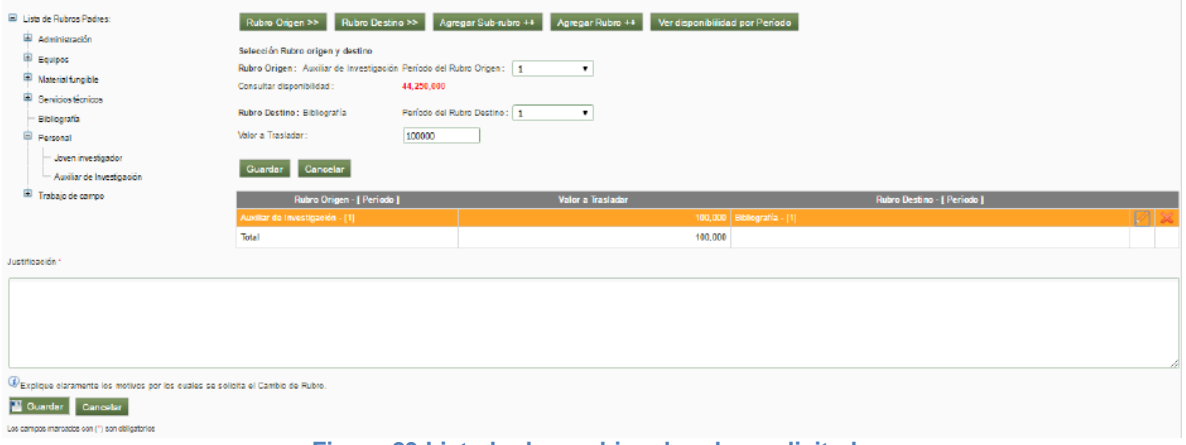

**Figura 23 Listado de cambios de rubro solicitado**

El sistema mostrará un mensaje en la parte superior, indicando que se ha creado la solicitud (ver Figura 24). Observe que se han habilitado dos pestañas más presione clic en el botón siguiente ubicado en la parte inferior de la pantalla (ver Figura 25).

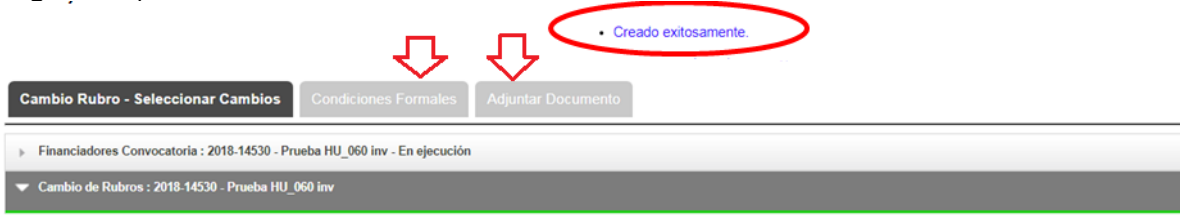

**Figura 24 Solicitud creada**

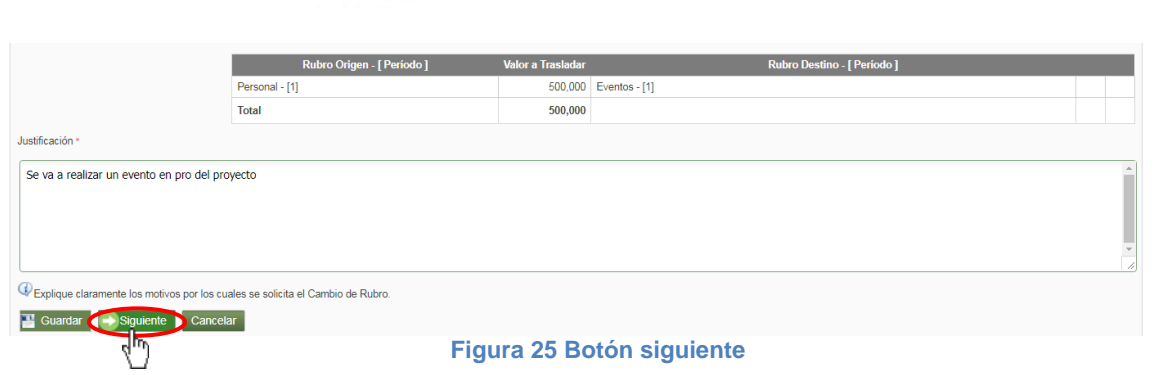

SIIU

Sistema Integrado de Información Univers<br>Investigación y Extensión

#### *Pestaña Condiciones Formales*

Si la convocatoria del proyecto tiene condiciones formales el sistema las mostrará en esta pestaña, por favor diligencie el cumplimiento y presione "**Guardar**", a continuación, presione el botón siguiente (ver Figura 26).

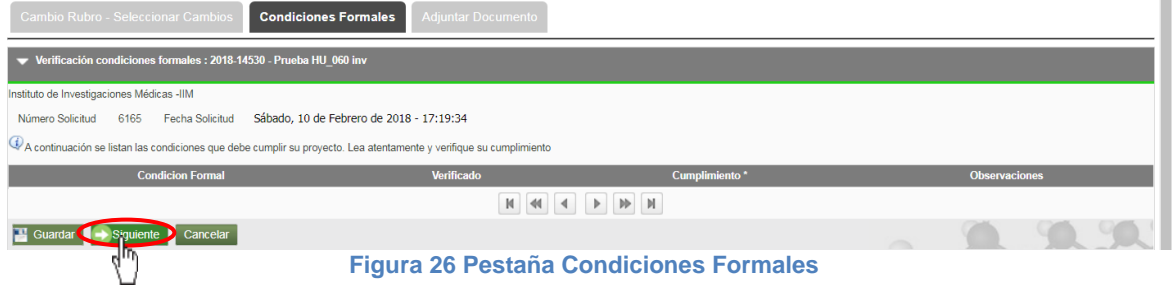

#### *Pestaña Adjuntar Documento*

Recuerde que debe adjuntar el documento de aprobación de la solicitud, debe hacerlo en esta pestaña. Presione clic en agregar (ver Figura 27).

| Cambio Rubro - Seleccionar Cambios                                     | <b>Condiciones Formales</b><br><b>Adjuntar Documento</b> |                                                                             |             |  |
|------------------------------------------------------------------------|----------------------------------------------------------|-----------------------------------------------------------------------------|-------------|--|
| Archivos Anexos: 2018-14530 - Prueba HU 060 inv                        |                                                          |                                                                             |             |  |
| Por favor agregue el documento que desea adjuntar dando clic en el +". |                                                          |                                                                             |             |  |
| Descargar                                                              | <b>Nombre Archivo</b>                                    | <b>Fecha Creación</b>                                                       | Funcionario |  |
|                                                                        |                                                          | $\mathbb{P} \quad \mathbb{P} \quad \mathbb{M}$<br>M<br>$\blacktriangleleft$ |             |  |
| Cargar Archivos: 2018-14530 - Prueba HU 060 inv                        |                                                          |                                                                             |             |  |
| $\rightarrow$ Enviar<br>Cancelar                                       |                                                          |                                                                             |             |  |
|                                                                        |                                                          | __                                                                          |             |  |

**Figura 27 Agregar documento de aprobación**

El sistema abrirá una ventana (ver Figura 28) en la que podrá ingresar los detalles de fecha de creación del documento, emisor y finalmente podrá cargar el archivo desde su ordenador.

Para cargar el archivo:

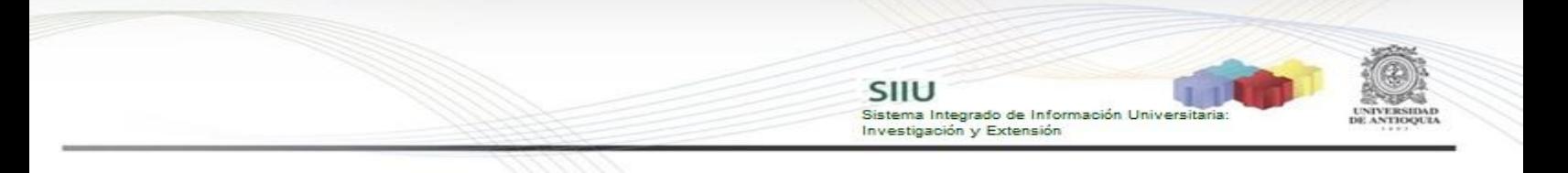

- 1. Debe dar clic en el botón "Seleccionar archivo" (ver Figura 29)
- 2. Elegir el archivo desde la ubicación en que este guardado en su computador (ver Figura 29).
- 3. Clic en Cargar Archivo (ver Figura 30).
- 4. Verificar que la barra de carga este azul y tenga el nombre correspondiente a su archivo.
- 5. Clic en Guardar (ver Figura 30).

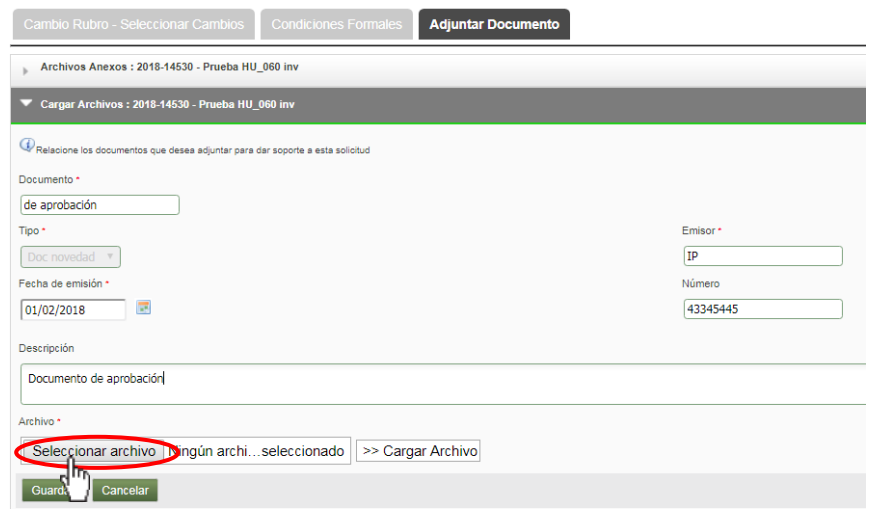

**Figura 28 Formulario para adjuntar documento**

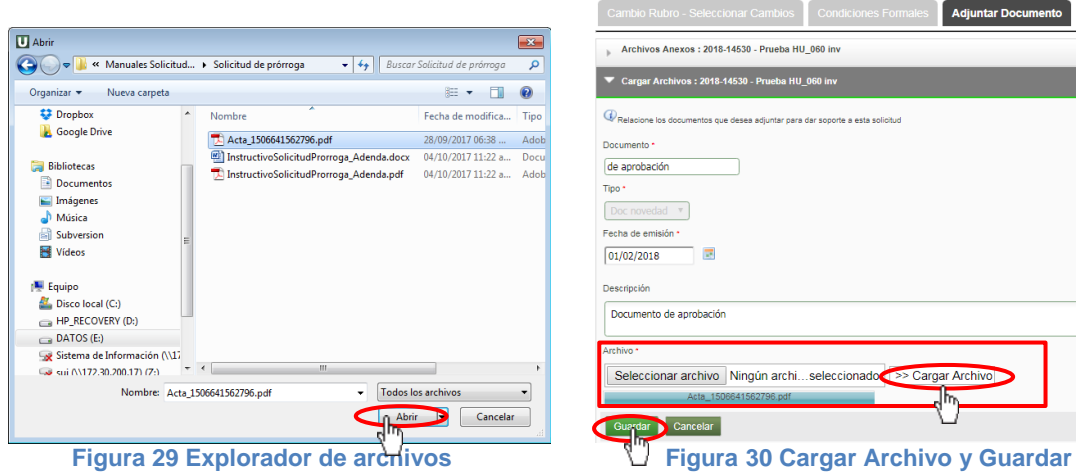

Podrá validar que el documento se adjuntó a la solicitud si este aparece en el listado de documentos en la pestaña "Adjuntar Documento" (ver Figura 31).

Finalice presionando "Enviar" (ver Figura 31) para que la solicitud llegue al centro de investigación correspondiente (para continuar con el flujo administrativo que le

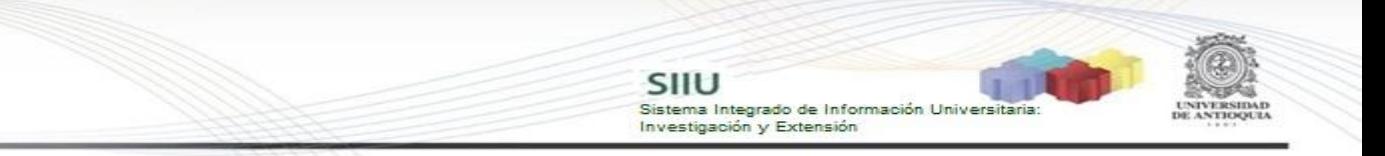

### fue configurado).

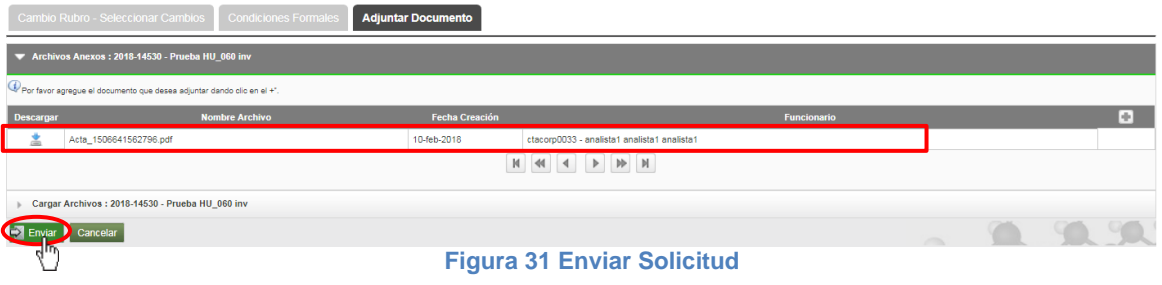

El sistema mostrará un mensaje de confirmación en la parte superior de la ventana, notificando que se ha enviado la solicitud (ver Figura 32).

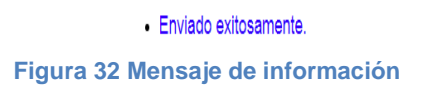

#### <span id="page-14-0"></span>**4.2.4. Opción Agregar rubro:**

Permite agregar un rubro padre. El nuevo rubro es un rubro que se encuentra definido en el marco de la convocatoria a la cual pertenece el proyecto o un rubro financiable definido para el caso de proyectos inscritos. El rubro padre se crea con disponibilidad cero (\$0) y para poder crear hijos es necesario que primero se le transfieran recursos de otro rubro con disponibilidad.

Al presionar el botón Agregar Rubro ++, el sistema desplegará el listado de rubros de la convocatoria que no se encuentran en el listado de presupuesto (ver Figura 33).

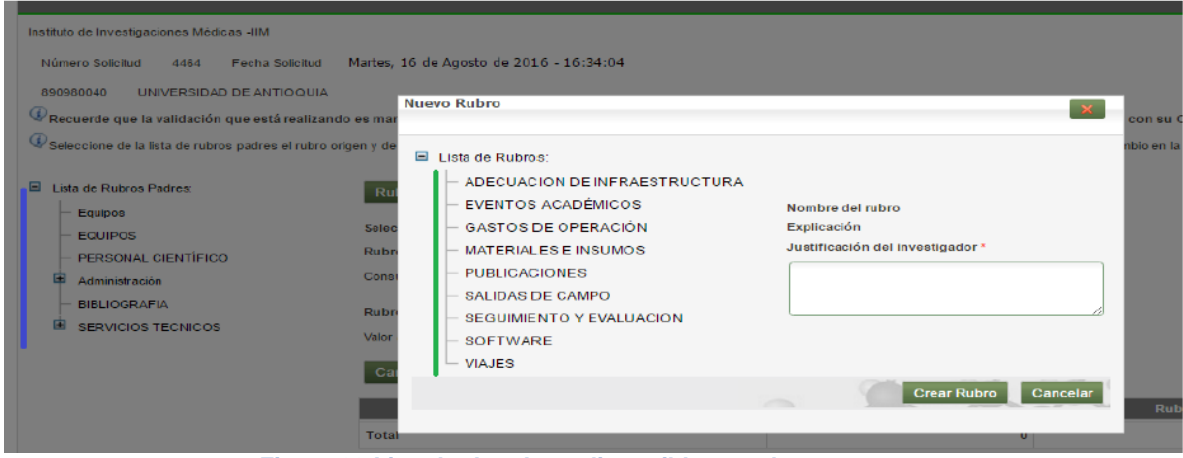

**Figura 33 Listado de rubros disponibles en el presupuesto**

Seleccione el rubro que desea agregar y escriba la justificación del rubro. Finalice

Actualización Abril/2018

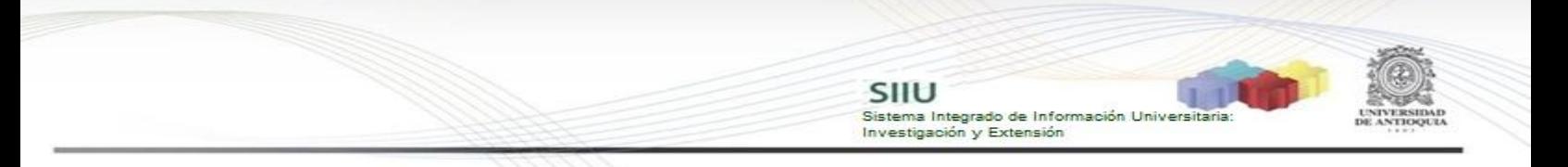

presionando el botón Crear Rubro (ver Figura 34).

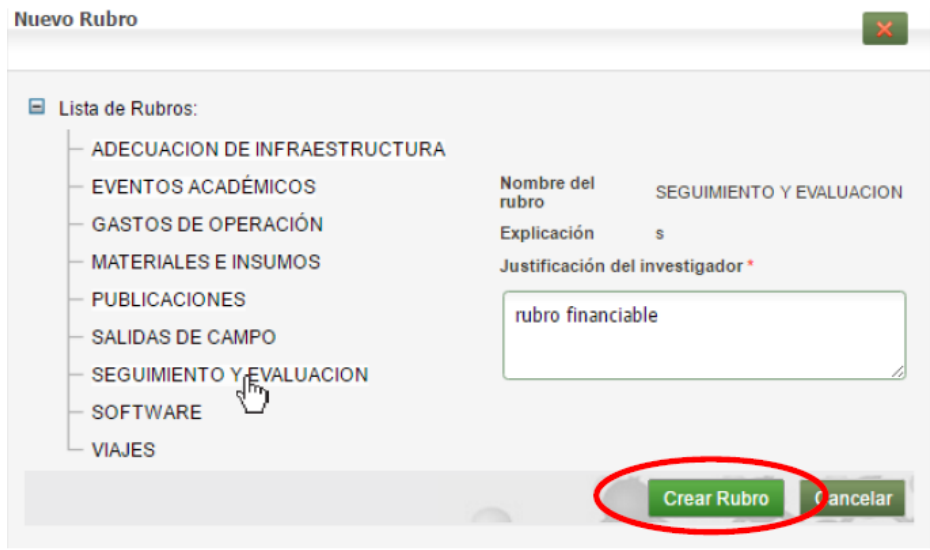

**Figura 34 Creación de nuevo rubro**

El sistema cargará nuevamente el listado de rubros, incluyendo la actualización realizada (ver Figura 35).

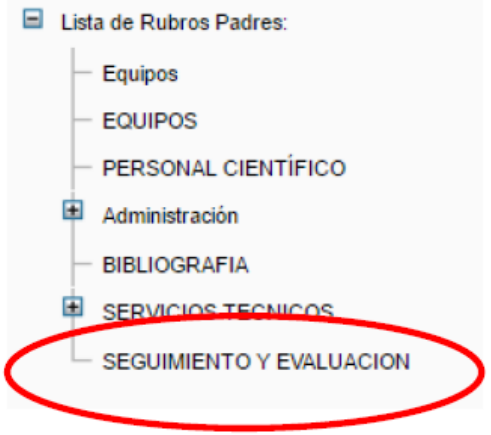

**Figura 35 Listado de rubros actualizados**

Volver a la sección *4.2.3. Selección del rubro destino*.

#### <span id="page-15-0"></span>**4.2.5. Opción Agregar subrubro:**

Permite crear rubros hijos, siempre que en el rubro padre exista disponibilidad presupuestal. Para crear el subrubro, primero debe seleccionar el rubro padre y

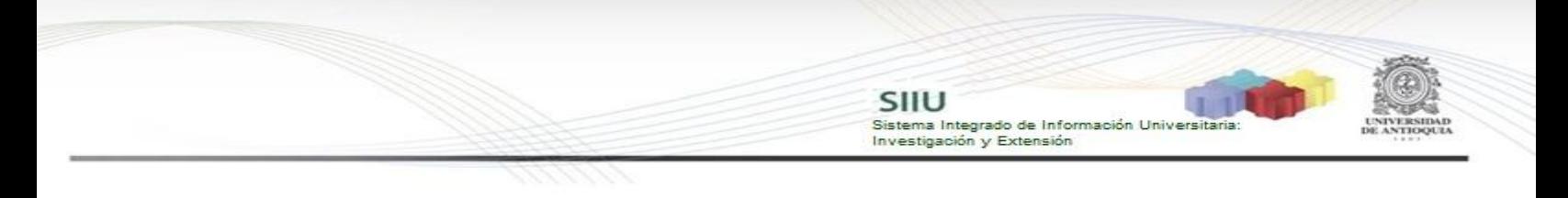

presionar el botón Agregar Sub-rubro ++

El sistema abrirá una nueva ventana (ver Figura 36) en la que deberá asignar un nombre y una justificación para el nuevo subrubro.

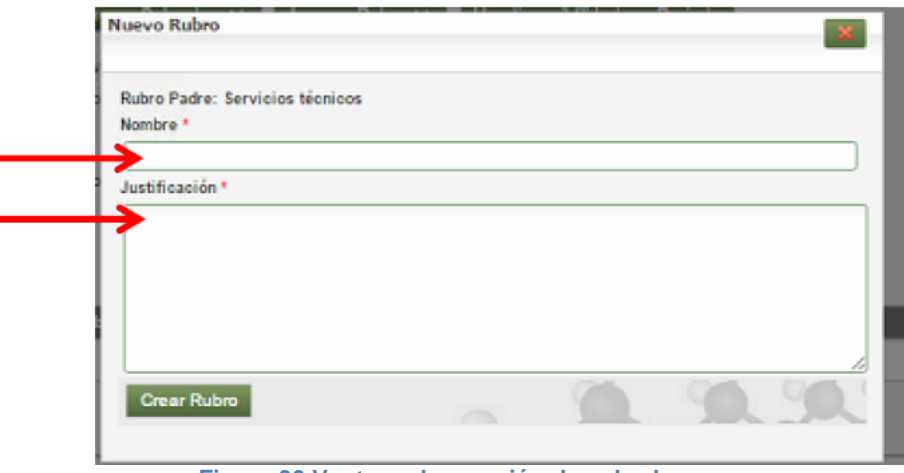

**Figura 36 Ventana de creación de subrubro**

Una vez creado el nuevo subrubro, éste va a figurar dentro del rubro seleccionado (ver Figura 37) en el listado de rubros del presupuesto y podrá ser seleccionado como "rubro destino".

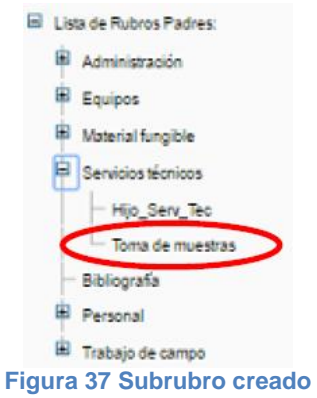

Volver a la sección *4.2.3. Selección del rubro destino*.

## <span id="page-16-0"></span>**5 AVALAR SOLICITUD: Centro de Investigación**

El jefe de centro debe ingresar al menú **Trámites Administrativos Seguimiento Solicitudes** (Ver Figura 38).

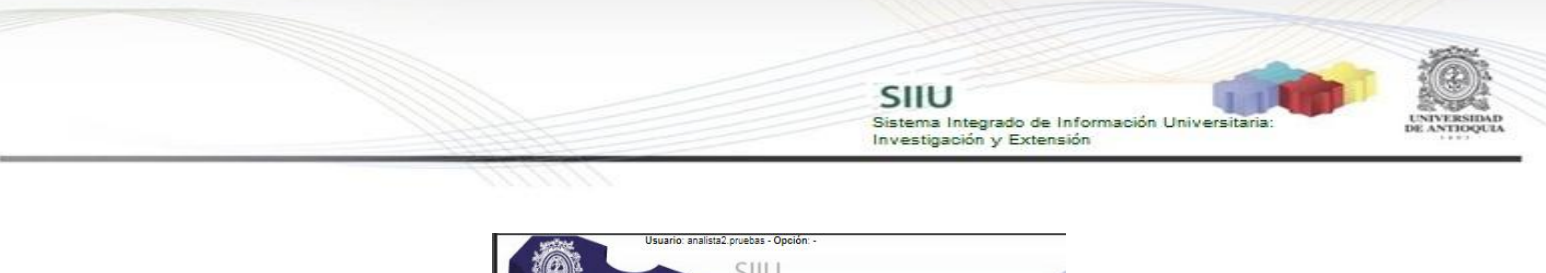

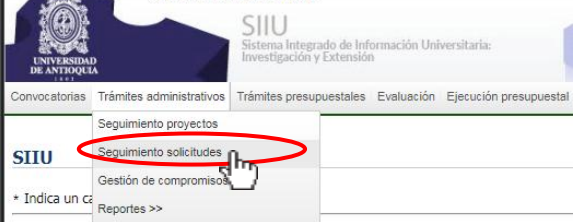

**Figura 38 Seguimiento a Solicitudes**

El sistema abrirá una ventana donde podrá ingresar los parámetros de búsqueda para consultar las solicitudes, para este caso, deberá seleccionar el centro de investigación que corresponde, en la casilla de "Tipo solicitud" buscar la opción "**cambio de rubro**" y en "Estado" seleccionar la opción "**Pendiente por aval**". Presione el botón "Consultar" (ver Figura 39).

| Seguimiento a Solicitudes y Novedades                                                             |                                          |                              |
|---------------------------------------------------------------------------------------------------|------------------------------------------|------------------------------|
| Busqueda de solicitudes o novedades para realizar acciones sobre ellas<br>Centro administrativo * |                                          |                              |
| Instituto de Investigaciones Médicas - IIM                                                        |                                          |                              |
| Tipo trámite *                                                                                    | <b>Tipo Solicitud</b>                    | Código o Nombre del Proyecto |
| Cambio Rubro                                                                                      | Interna                                  |                              |
| Estado <sup>+</sup>                                                                               | Rango fecha inicial                      | Rango fecha final            |
| Pendiente por Aval                                                                                |                                          |                              |
| Consultar<br>Limpiar                                                                              |                                          |                              |
| nl"                                                                                               |                                          |                              |
|                                                                                                   | Flame 00 Direcce extlatings were enabled |                              |

**Figura 39 Buscar solicitudes para avalar**

El sistema le mostrará el listado de solicitudes de cambio de rubro pendientes por aval del centro administrativo elegido en los parámetros de búsqueda (ver Figura 40).

|        | <b>A PARTIE AND RESIDENCE OF A PARTIE OF A PARTIE OF A PARTIE OF A PARTIE OF A PARTIE OF A PARTIE OF A PARTIE OF</b> |                                             |                  |                                    |             |                       |                       |                 |
|--------|----------------------------------------------------------------------------------------------------|---------------------------------------------|------------------|------------------------------------|-------------|-----------------------|-----------------------|-----------------|
| Número | Proyecto                                                                                                    | Convocatoria                                | Fecha en Trámite | Tipe                               | Responsable | Grupo                 | Estado                | <b>Acciones</b> |
| 3936   | 2014-1062-NOMBRE CORTO 2014-1062                                                                                     | Programática Ciencias de la Salud 2014-2015 | 24-ene-2017      | homologacionCompromiso ctacorp0033 |             | Bacterias &<br>Cáncer | Pendiente por<br>Aval | 000.            |
| 3936   | 2014-1082-NOMBRE CORTO 2014-1082                                                                                     | Programática Ciencias de la Salud 2014-2015 | 24-ene-2017      | homologacionCompromiso ctacorp0033 |             |                       | Pendiente por<br>Aya  | 000/            |
|        | ____                                                                                                    |                                             |                  |                                    |             |                       |                       |                 |

**Figura 40 Listado de solicitudes de cambio de rubro por proyecto**

Para avalar la solicitud, se debe ir hasta la última columna "Acciones" de la tabla de resultados y dar clic en el icono  $\bullet$  (ver Figura 41).

|               | Sequimiento a Solicitudes Administrativas                                                    |                                             |                  |                                    |             |                       |                       |      |  |  |  |  |
|---------------|----------------------------------------------------------------------------------------------|---------------------------------------------|------------------|------------------------------------|-------------|-----------------------|-----------------------|------|--|--|--|--|
|               | Eistado de solicitudes                                                                       |                                             |                  |                                    |             |                       |                       |      |  |  |  |  |
| <b>Número</b> | Proyecto                                                                                     | Convocatoria                                | Fecha en Trámite | Tipo                               | Responsable | Grupo                 | Estado                |      |  |  |  |  |
| 3935          | 2014-1062-NOMBRE_CORTO 2014-1062                                                             | Programática Ciencias de la Salud 2014-2015 | 24-ene-2017      | homologacionCompromiso ctacorp0033 |             | Bacterias &<br>Cáncer | Pendiente por<br>Avai |      |  |  |  |  |
| 3935          | 2014-1062-NOMBRE_CORTO 2014-1062                                                             | Programática Ciencias de la Salud 2014-2015 | 24-ene-2017      | homologacionCompromiso ctacorp0033 |             |                       | Pendiente por<br>Avai | – Im |  |  |  |  |
|               | $\triangleright$ $\triangleright$ $\triangleright$ $\triangleright$<br>$M = 44$<br>$-14 - 1$ |                                             |                  |                                    |             |                       |                       |      |  |  |  |  |

**Figura 41 Botón avalar solicitud**

El sistema le abrirá una nueva ventana con 4 pestañas (ver Figura 42) en la que el centro debe revisar la solicitud que hizo el Investigador Principal del proyecto.

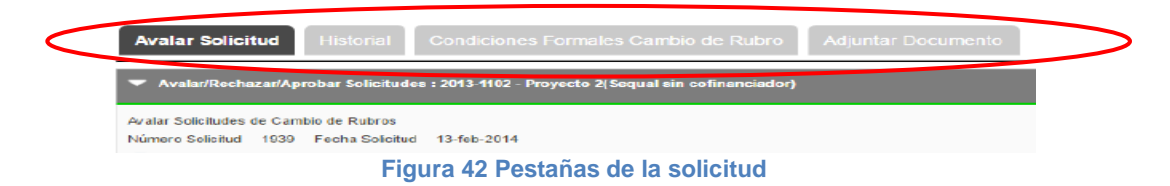

<span id="page-17-0"></span>**A. Pestaña Avalar Solicitud**

Actualización Abril/2018

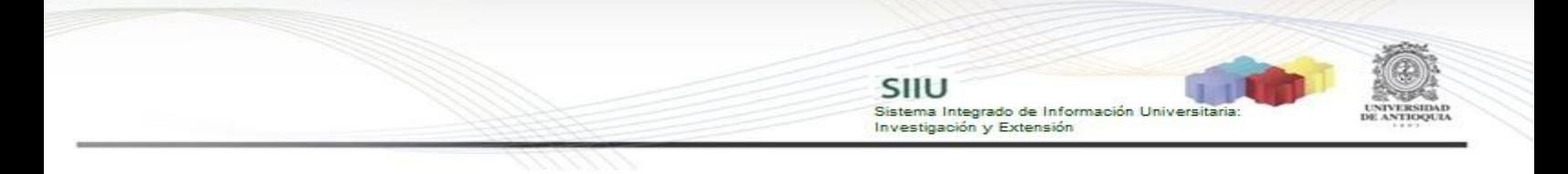

Al lado izquierdo de la pestaña de Aval de la solicitud, el usuario podrá visualizar el árbol de rubros, aunque deberá consultar la disponibilidad de ellos en el sistema que tenga destinado el centro para este fin. Al lado de los rubros, se encuentra la solicitud que hizo el Investigador con la justificación que haya incluido para este trámite y para proceder con el aval, debe presionar el botón "**Ver recomendaciones**" ubicado debajo de la justificación del cambio de rubro (ver Figura 43).

Al presionar el botón el SIIU le mostrará los campos del Centro, en los que deberá avalar o rechazar según sea el caso de cada proyecto (ver Figura 44).

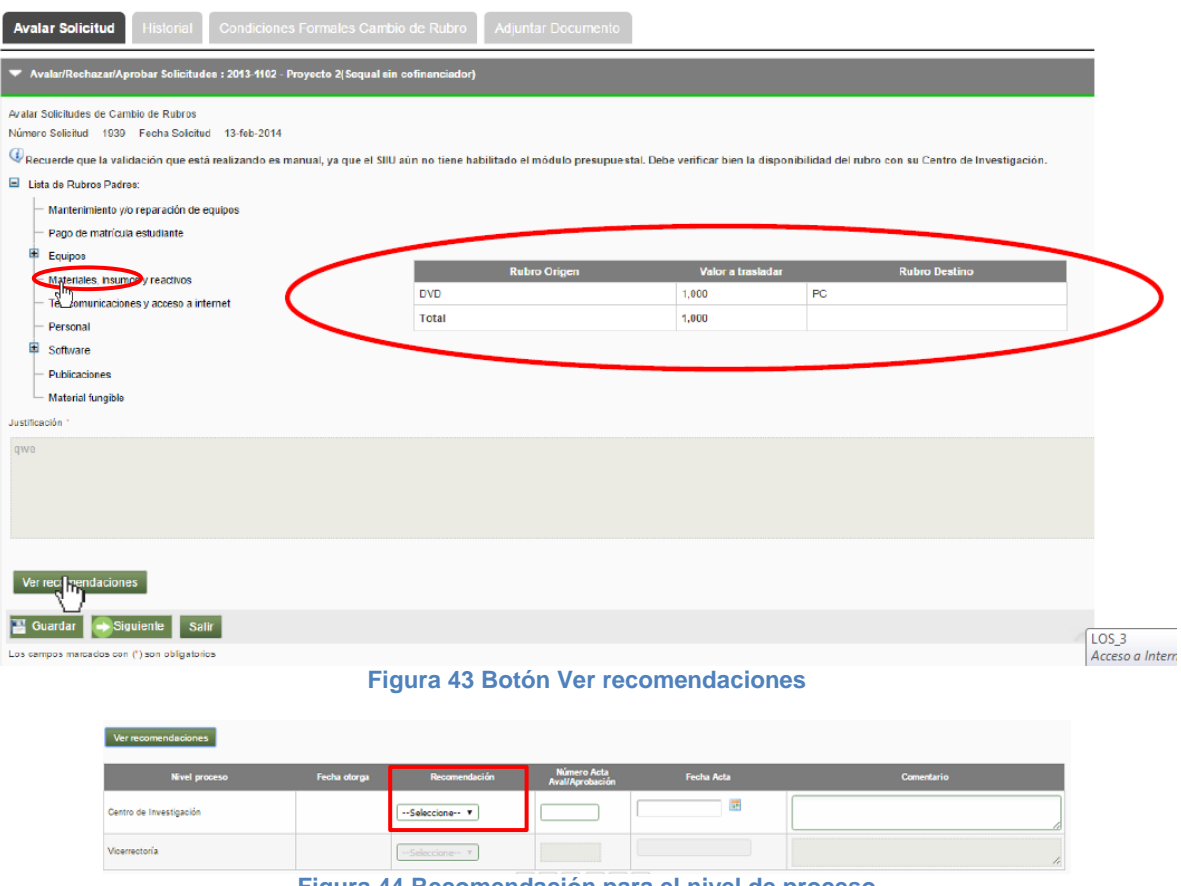

**Figura 44 Recomendación para el nivel de proceso**

En el campo "Recomendación", seleccione entre las opciones "**Avalar**" y "**Rechazar**" la que haya recomendado el comité técnico y diligenciar el número y fecha del acta en que se hizo la recomendación. Podrá ingresar algún comentario, si existe. Clic en **Guardar**. (Ver Figura 45)

|                         |              |                 |                             | SIIU<br>Investigación y Extensión | Sistema Integrado de Información Universitaria: |  |
|-------------------------|--------------|-----------------|-----------------------------|-----------------------------------|-------------------------------------------------|--|
|                         | ううううこう       |                 |                             |                                   |                                                 |  |
|                         |              |                 |                             |                                   |                                                 |  |
|                         |              |                 |                             |                                   |                                                 |  |
| Ver recomendaciones     |              |                 |                             |                                   |                                                 |  |
| <b>Nivel proceso</b>    | Fecha otorga | Recomendación   | Número Acta Aval/Aprobación | Fecha Acta                        | Comentario                                      |  |
| Centro de Investigación |              | Avalar<br>. .   | 256                         | $\overline{a}$<br>02/10/2017      | El comité técnico lo considera necesario        |  |
| Vicerrectoria           |              | --Seleccione- V |                             |                                   |                                                 |  |
|                         |              |                 |                             |                                   |                                                 |  |
| Siguiente Sair          |              |                 |                             |                                   |                                                 |  |

**Figura 45 Guardar recomendación**

Verifique que el mensaje de guardado exitoso se visualice en la parte superior de la ventana de la solicitud (Ver Figura 46). Para continuar con la siguiente pestaña, clic en el botón "**Siguiente**" (Ver Figura 47).

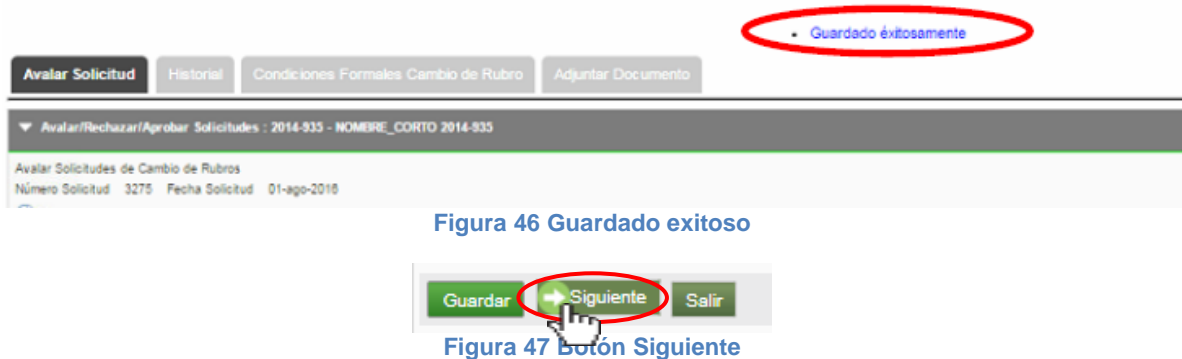

### <span id="page-19-0"></span>**B. Pestaña Historial**

En esta pestaña podrá ver el listado de solicitudes que ha tenido el proyecto. Presione el botón "**Siguiente**" y continúe con el proceso (ver Figura 48).

| <b>Avalar Solicitu</b> | <b>Historial</b><br>Condiciones Formales Cambio de Rubro<br>Adjuntar Documento                                                                                          |                       |                    |                    |                                         |                                           |           |                    |  |  |  |  |
|------------------------|----------------------------------------------------------------------------------------------------|-----------------------|--------------------|--------------------|-----------------------------------------|-------------------------------------------|-----------|--------------------|--|--|--|--|
|                        | Ustado de solicitudes : 2014-935 - NOMBRE_CORTO 2014-935                                                                                                    |                       |                    |                    |                                         |                                           |           |                    |  |  |  |  |
| Fecha en Trámite       | <b>Número</b>                                                                                                    | <b>Tipo Solicitud</b> | Estado             | <b>Financiador</b> | <b>Rubro Origen</b>                     | <b>Rubro Destino</b>                      | Valor     | <b>Valor Total</b> |  |  |  |  |
| 21-sep-2016            | 2414                                                                                                    | cambioRubro           | Aplicada           |                    | Mantenimiento y/o reparación de equipos | joven Investigador 1                      | 740,100   | 1,480,200          |  |  |  |  |
|                        |                                                                                                    |                       |                    |                    | Mantenimiento y/o reparación de equipos | Joven investigador 2                      | 740,100   |                    |  |  |  |  |
| 24-feb-2016            | 2636                                                                                                    | cambioRubro           | Aplicada.          |                    | Citometria de flujo                     | Resonancia Magnetica y Moroscopia electro | 4.000.000 | 4.000,000          |  |  |  |  |
| 13-jur-2016            | 3117                                                                                                    | cambioRubro           | Aplicada           |                    | Compra de ratones                       | Publicaciones                             | 4.000.000 | 4,000,000          |  |  |  |  |
| 23-jun-2016            | 3166                                                                                                    | cambioRubro.          | Cancelada          |                    | Material furgible                       | Equipos                                   | 2.000.000 | 2,000,000          |  |  |  |  |
| 01-ago-2016            | 3273                                                                                                    | cambioRubro           | Avalada            |                    | Mantanimiento y/o reparación de equipos | Equipos                                   | 1,610,800 | 1,519,800          |  |  |  |  |
| 01-ago-2016            | 3275                                                                                                    | cambioRubro           | Pendiente por Aral |                    | Material furgible                       | Equipos                                   | 1,900,000 | 1,000,000          |  |  |  |  |
|                        | $\begin{array}{ c c c c c } \hline \textbf{H} & \textbf{H} & \textbf{H} \end{array} \begin{array}{ c c c c c } \hline \textbf{H} & \textbf{H} & \textbf{H} \end{array}$ |                       |                    |                    |                                         |                                           |           |                    |  |  |  |  |
| Squierte               |                                                                                                    |                       |                    |                    |                                         |                                           |           |                    |  |  |  |  |
|                        |                                                                                                    |                       |                    |                    | Vover a la página principal             |                                           |           |                    |  |  |  |  |

**Figura 48 Pestaña Historial**

#### <span id="page-19-1"></span>**C. Pestaña Condiciones Formales Cambio de rubro**

En esta pestaña deberá rectificar que se cumplan las condiciones formales existentes. Si la información está completa, presione "**Siguiente**" (ver Figura 49).

section.

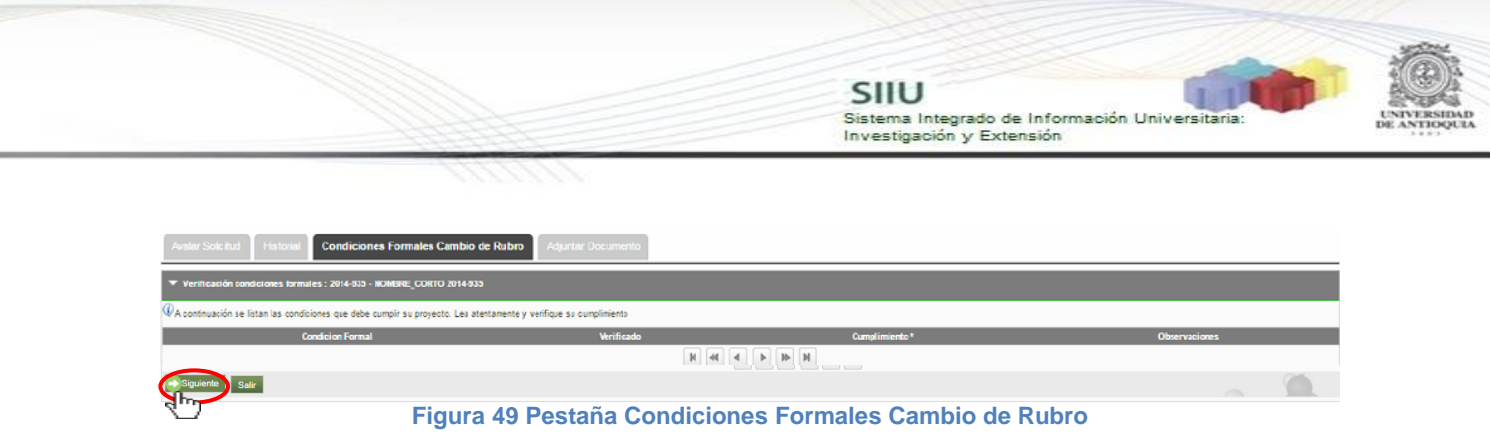

#### <span id="page-20-0"></span>**D. Pestaña Adjuntar Documento**

En esta pestaña puede descargar los documentos que están adjuntos a la solicitud, para esto debe dar clic en el icono que aparece en la primera columna con el nombre "**Descargar**" (ver Figura 50).

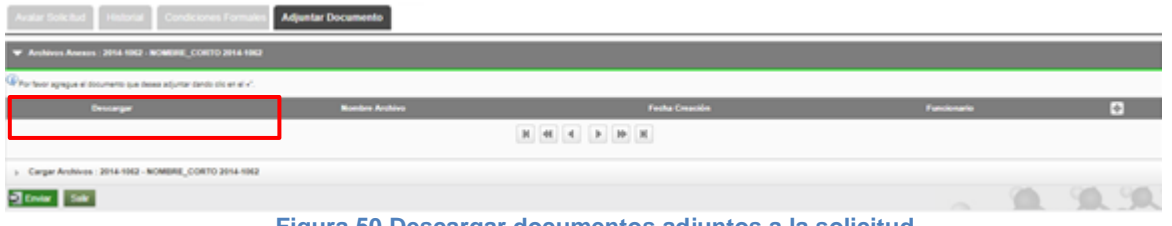

**Figura 50 Descargar documentos adjuntos a la solicitud**

Si desea anexar un documento soporte a la solicitud, tenga el documento en formato pdf y dé clic en el icono  $\blacksquare$  (Ver Figura 51).

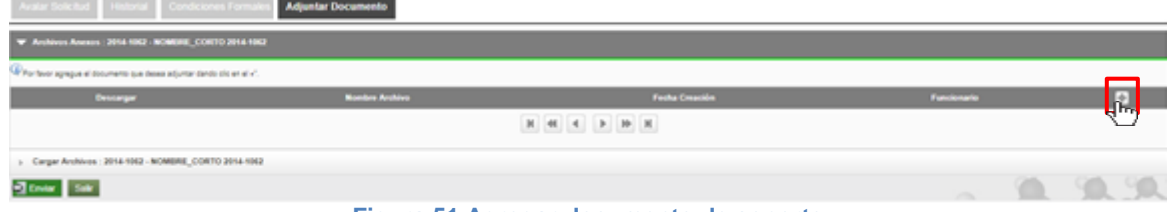

**Figura 51 Agregar documento de soporte**

El sistema abrirá una ventana (ver Figura 52) en la que podrá ingresar los detalles de fecha de creación del documento, emisor y finalmente podrá cargar el archivo desde su ordenador.

Para cargar el archivo:

- 6. Debe dar clic en el botón "Seleccionar archivo"
- 7. Elegir el archivo desde la ubicación en que este guardad en su computador.
- 8. Clic en Cargar Archivo
- 9. Verificar que la barra de carga este azul y tenga el nombre correspondiente a su archivo.

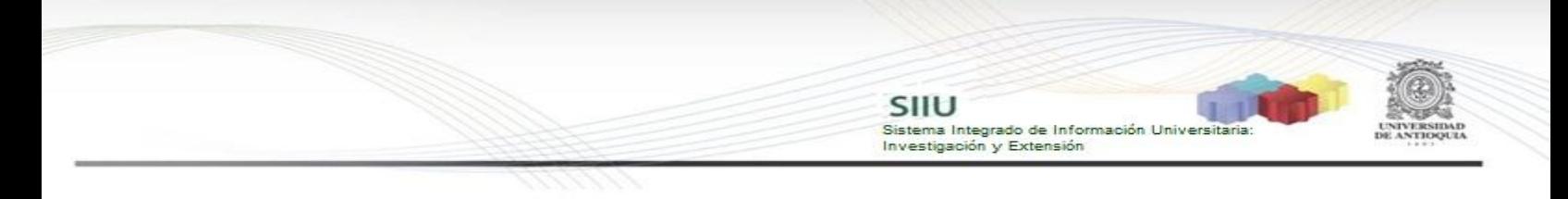

# **10.**Clic en Guardar

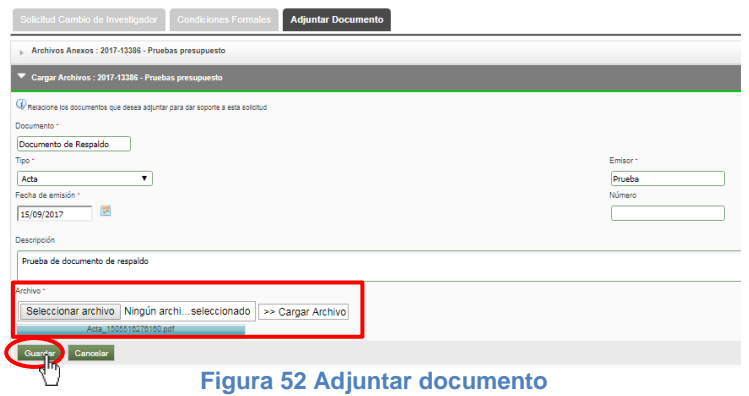

Finalice presionando "Enviar", la solicitud cambiará a estado "**Avalada**" (ver Figura 53).

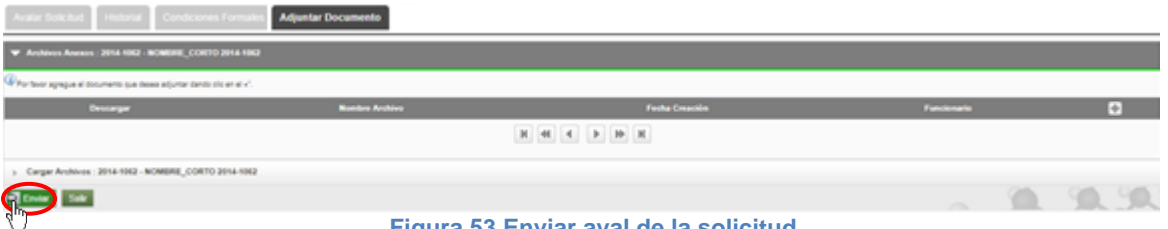

**Figura 53 Enviar aval de la solicitud**

Verifique el mensaje de guardado exitoso en la parte superior de la ventana. Para terminar clic en **Salir** (Ver Figura 54).

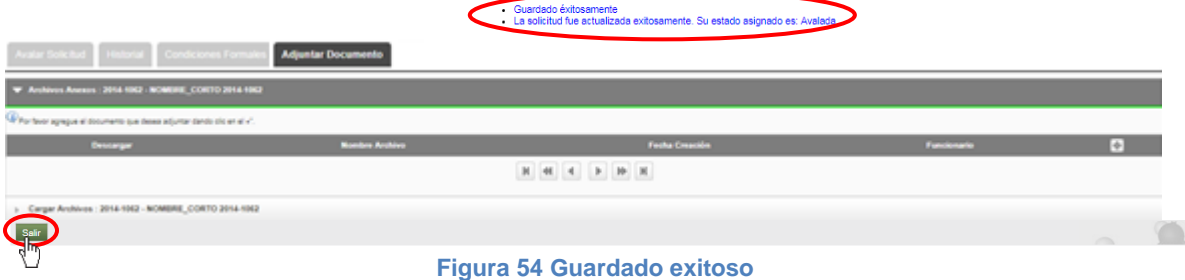

# <span id="page-21-0"></span>**6 APLICAR SOLICITUD: Centros de investigación**

Una vez la Vicerrectoría de investigación haya aprobado la solicitud, el Jefe de centro entrará al sistema y aplicará la solicitud, para que se efectué el cambio solicitado por el investigador al proyecto.

El jefe del centro debe ingresar nuevamente al SIIU siguiendo el menú **Trámites Administrativos Seguimiento Solicitudes** (Ver Figura 55).

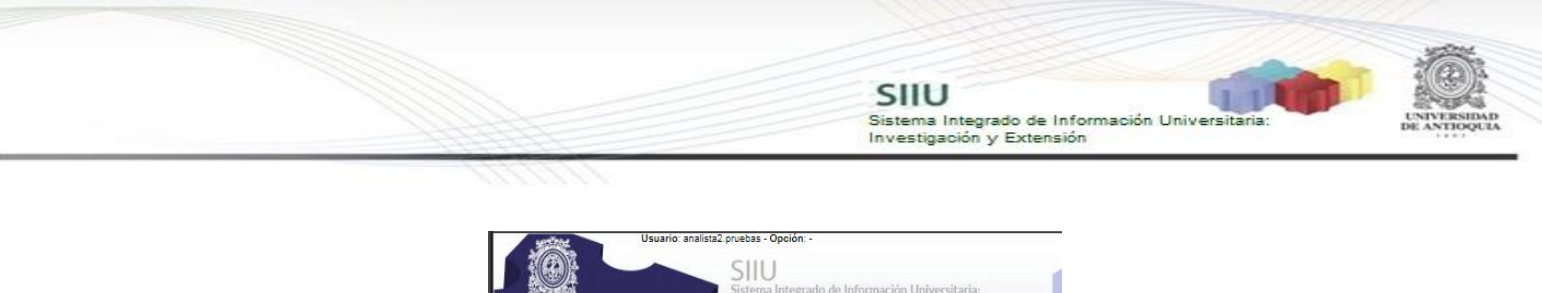

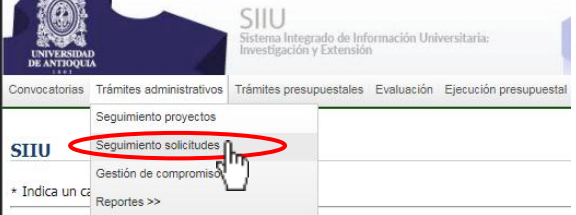

**Figura 55 Seguimiento a Solicitudes**

El sistema abrirá una ventana donde podrá ingresar los parámetros de búsqueda para consultar las solicitudes, para este caso, deberá seleccionar el centro de investigación que corresponde, en la casilla de "Tipo solicitud" buscar la opción "**Cambio de rubro**" y en "Estado" seleccionar la opción "**Aprobada**". Presione el botón "Consultar" (ver Figura 56).

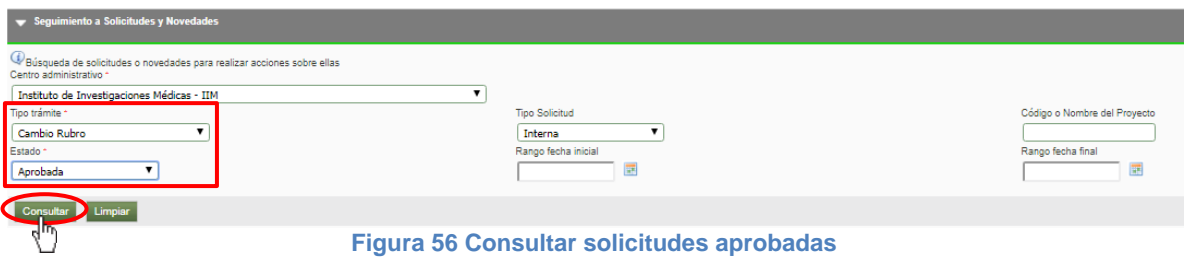

En la parte inferior se mostrará la tabla con las solicitudes asociadas a los parametros de consulta. En la última columna a la derecha se muestran unos iconos asociados a las acciones relacionadas con la solicitud. (ver Figura 57)

|        | V Listado de solicitudes                                                                                                    |                                                |                     |                                    |             |                                                                                         |          |                 |  |  |  |  |
|--------|----------------------------------------------------------------------------------------------------|------------------------------------------------|---------------------|------------------------------------|-------------|-----------------------------------------------------------------------------------------|----------|-----------------|--|--|--|--|
| Número | Proyecto                                                                                                    | Convocatoria                                   | Fecha en<br>Trámite | Tipo                               | Responsable | <b>Grupo</b>                                                                            | Estado   | <b>Acciones</b> |  |  |  |  |
| 4248   | 2014-1062-NOMBRE CORTO 2014-1062                                                                                                    | Programática Ciencias de la Salud<br>2014-2015 | 24-feb-2017         | homologacionCompromiso ctacorp0033 |             | Bacterias &<br>Cáncer                                                                   | Aprobada | 000/            |  |  |  |  |
| 4248   | 2014-1062-NOMBRE CORTO 2014-1062                                                                                                    | Programática Ciencias de la Salud<br>2014-2015 | 24-feb-2017         | homologacionCompromiso ctacorp0033 |             |                                                                                         | Aprobada | 00Q.V           |  |  |  |  |
| 6887   | 2016-12525-Estrategia información, educación y comunicación sobre los principales factores de riesgo alimentarios relacionados con el síndrome metabólico en personal del<br>Area de la salud de la UdeA | Convocatoria prueba BUPPE Inter                | 04-oct-2017         | homologacionCompromiso ctacorp0033 |             | determinantes<br>sociales y<br>economicos<br>de la situacion<br>de salud v<br>nutricion | Aprobada | 00R/            |  |  |  |  |

**Figura 57 Acciones sobre las solicitudes aprobadas**

### **6.1 Aplicar solicitud**

<span id="page-22-0"></span>Buscar la solicitud que desea aplicar, debe ir a la última columna "Acciones", clic en el icono **Aplicar**. (Ver Figura 58)

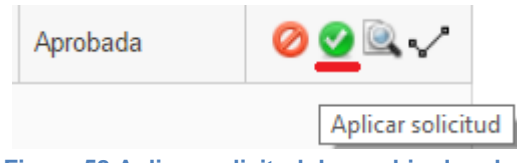

**Figura 58 Aplicar solicitud de cambio de rubro**

Al dar clic en Aplicar, el sistema le abrirá una ventana emergente (ver Figura 59) en la que encontrará la solicitud aprobada para el proyecto.

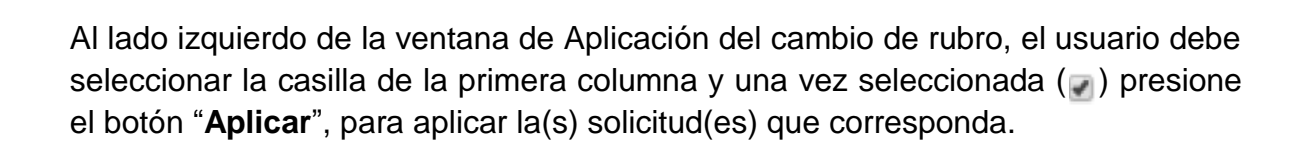

SIIU

Sistema Integrado de Información Universit<br>Investigación y Extensión

|                |                                                            |                                                                    |                   | Bienvenido Analista2 Pruebas |
|----------------|------------------------------------------------------------|--------------------------------------------------------------------|-------------------|------------------------------|
|                | Aplicar Cambio De Rubro                                    |                                                                    |                   |                              |
|                |                                                            | NOMBRE_CORTO 2014-1032<br>SOLICITUD DE CAMBIOS DE RUBRONUMERO 3512 |                   |                              |
| Aşicar<br>Alim |                                                            |                                                                    |                   |                              |
|                | FINANCIADOR: Comité para el Desarrollo de la Investigación |                                                                    |                   |                              |
|                | RUBRO ORIGEN                                               | <b>RUBRO DE STINO</b>                                              | <b>VALOR</b>      |                              |
| <b>APLICAR</b> |                                                            |                                                                    | <b>FRESCO</b>     | VALOR FRESCO APROBADO        |
|                |                                                            |                                                                    | <b>SOLICITADO</b> |                              |
|                | HIJO DE PERSONAL                                           | <b>EQUIPOS</b>                                                     |                   |                              |
|                | En el periodo 1                                            | En el periodo 1                                                    | \$1,000.000       | \$1,000,000                  |

**Figura 59 Ventana Aplicar cambio de rubro**

El sistema abrirá una solicitud de confirmación (ver Figura 60) en la que debe presionar el botón "Aceptar" si tiene certeza de aplicar el(los) cambio(s) de rubro señalado(s) o "Cancelar" si es conveniente.

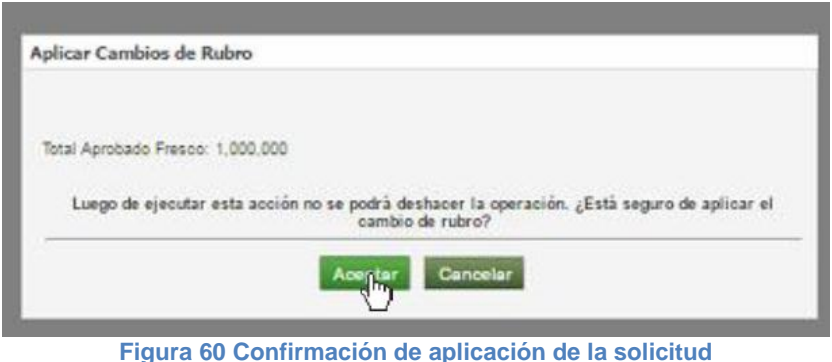

Automaticamente el sistema nos devolvera a la ventana con el listado de solicitudes aprobadas, verificar que en la parte superior se muestre el mensaje de información (ver Figura 61).

|               |                                           | . La suitituti na siuu abitatio.                        |                  |                                    |             |                       |          |                 |  |  |  |  |
|---------------|-------------------------------------------|---------------------------------------------------------|------------------|------------------------------------|-------------|-----------------------|----------|-----------------|--|--|--|--|
|               | Sequimiento a Solicitudes Administrativas |                                                         |                  |                                    |             |                       |          |                 |  |  |  |  |
|               | Eistado de solicitudes                    |                                                         |                  |                                    |             |                       |          |                 |  |  |  |  |
|               |                                           |                                                         |                  |                                    |             |                       |          |                 |  |  |  |  |
| <b>Número</b> | Proyecto                                  | Convocatoria                                            | Fecha en Trámite | Tipo                               | Responsable | Grupo                 | Estado   | <b>Acciones</b> |  |  |  |  |
| 4248          | 2014-1082-NOMBRE CORTO 2014-1082          | Programática Ciencias de la Salud 2014-2015             | 24-feb-2017      | homologacionCompromiso ctacorp0033 |             | Bacterias &<br>Cáncer | Aprobada | 00Q.V           |  |  |  |  |
| 4248          | 2014-1082-NOMBRE CORTO 2014-1082          | Programática Ciencias de la Salud 2014-2015             | 24-feb-2017      | homologacionCompromiso ctacorp0033 |             |                       | Aprobada | 000/            |  |  |  |  |
|               |                                           | $\triangleright$ $\uparrow$ $\uparrow$ $\uparrow$<br>N. |                  |                                    |             |                       |          |                 |  |  |  |  |

**Figura 61 Mensaje de confirmación**

<span id="page-24-0"></span>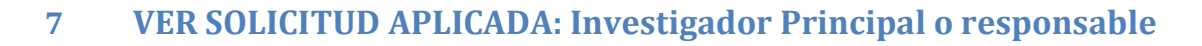

Como investigador principal o responsable ingrese con sus credenciales al portal, clic en **Enlaces de interés Mis aplicaciones SIIU** (Ver Figura 3 y Figura 4).

SIIU

Sistema Integrado de Información Univers

Investigación y Extensión

Estando en la aplicación del SIIU, verá la ventana principal del SIIU. Presione Clic en el menú **Trámites administrativos Seguimiento solicitudes.**

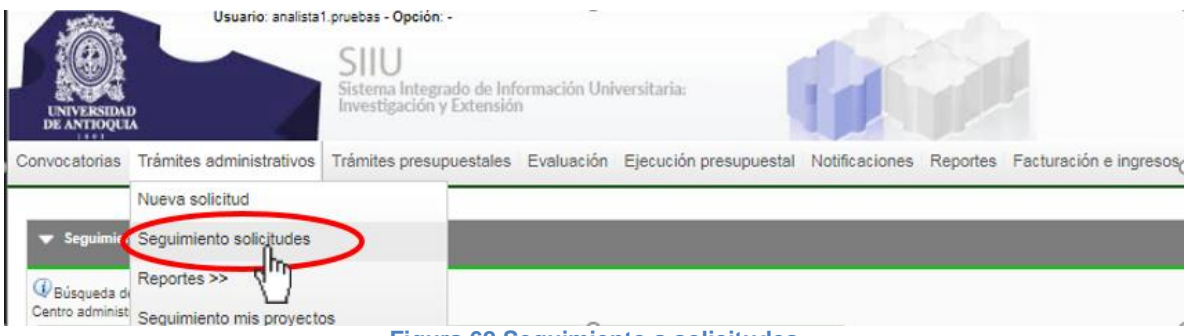

**Figura 62 Seguimiento a solicitudes**

Se abrirá la ventana correspondiente al seguimiento de solicitudes administrativas (ver Figura 63), en ella se muestran varios filtros para agilizar la búsqueda:

- 1. Ingrese el Centro Administrativo al que pertenece el proyecto.
- 2. Ingrese el código o nombre del proyecto si lo conoce.
- 3. Ingrese el Tipo de solicitud, para este caso es **cambio de rubro.**
- 4. Ingrese el estado de la solictud, en este caso es **Aplicada.**
- 5. Ingrese rango de fechas si los conoce.
- 6. Clic en Consultar.

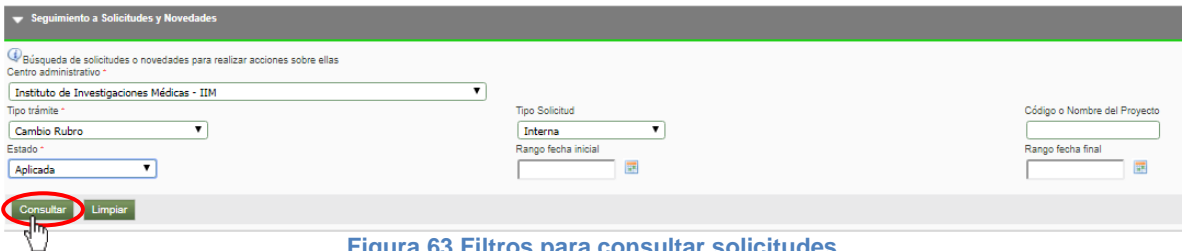

**Figura 63 Filtros para consultar solicitudes**

En la parte inferior se mostrará la tabla con las solicitudes asociadas a los parámetros de consulta. En la última columna a la derecha se muestran unos iconos de las acciones relacionadas con la solicitud (ver Figura 64).

2014-852-NOMBRE CORTO 2014-852 .<br>Ática Ciencias de la Salud 2014-2015 18-ago-2015 INTERNA  $\mathbb{R}$ **WALTER**<br>DARIO<br>CARDO!  $\mathbb{R}$ 2014-862-NOMBRE CORTO 2014-862 Programática Ciencias de la Salud 2014-2015 18-ago-2015 INTERNA 2328 hinRuhm.  $\mathbb{R}$ 2014-884-NOMBRE\_CORTO 2014-884 s de la Salud 2014-2015 19-ago-2015 INTERNA 2339 2014-1082-NOMBRE\_CORTO 2014-1082 ca Ciencias de la Salud 2014-2015 10-sep-2015  $\mathbb{R} \times$ 2379 **INTERNA** MARCEL<br>MARIN VILLA 2014-1082-NOMBRE CORTO 2014-1082 MARCEL  $\mathbb{R}$ 2379 .<br>Programática Ciencias de la Salud 2014-2015 10-sep-2015 INTERNA cambioRubro MARLENE<br>JIMENEZ<br>DEL RIO 2414 2014-935-NOMBRE CORTO 2014-935 Programática Ciencias de la Salud 2014-2015 21-sep-2015 cambioRubro INTERNA  $\mathbb{R}$ Anlingda 2478 2014-089-NOMBRE\_CORTO 2014-089 .<br>nática Ciencias de la Salud 2014-2015 24-nov-2015 INTERNA  $\mathbb{R}$ Programática Ciencias de la Salud 2014-2015 10-feb-2016 2014-019-NOMBRE CORTO 2014-019 cambioRubro INTERNA  $\mathbb{R}$ 2592

SIIU

-<br>Sistema Integrado de Información Universitaria<br>Investigación y Extensión

**Figura 64 Listado de solicitudes aplicadas**

## <span id="page-25-0"></span>**A. Ver Solicitud**

Buscar la solicitud de cambio de rubro que deseamos visualizar, en la última columna que se llama "**Acciones**" dar clic en **Ver Solicitud** (ver Figura 65).

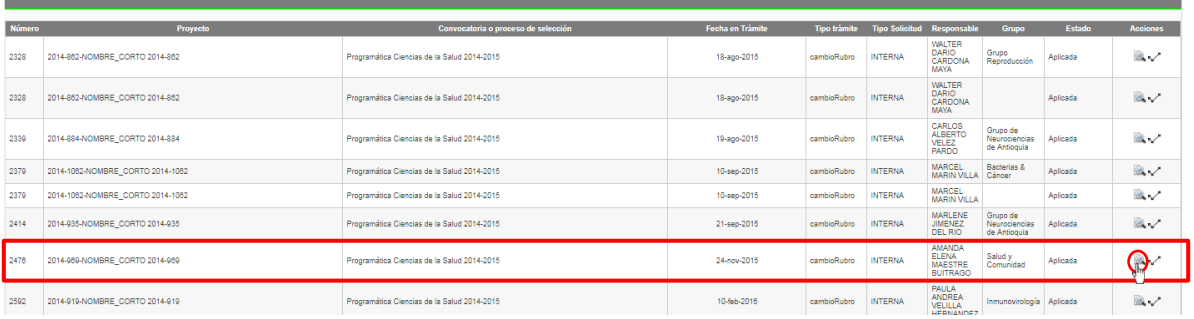

**Figura 65 Ver solicitud**

#### Se abrirá la toda la información de la solicitud (ver figura 66).

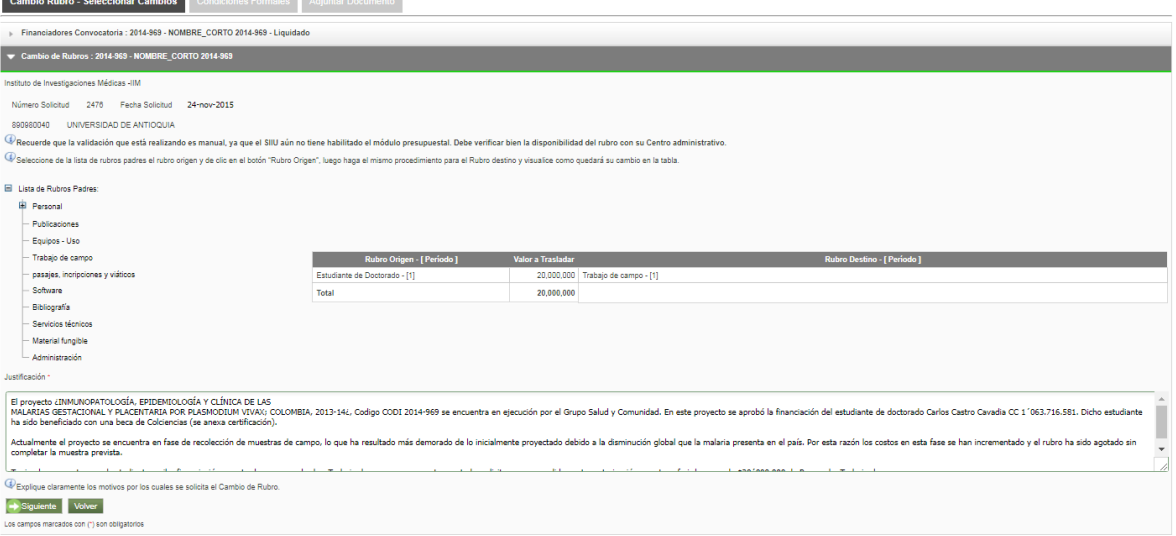

**Figura 66 Información de la solicitud de cambio de rubro**

Para descargar los archivos de respaldo, incluyendo la adenda, clic en la Pestaña Adjuntar Documento. En la primera columna con el nombre "Descargar" dar clic en el icono que aparece al lado izquierdo del archivo que desea descargar (ver Figura 67). Para regresar a la pantalla principal clic en **Volver**.

SIIU

Sistema Integrado de Información Universit<br>Investigación y Extensión

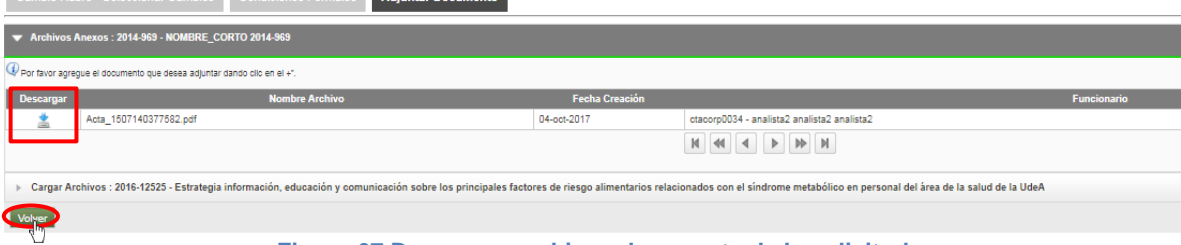

**Figura 67 Descargar archivos de soporte de la solicitud**

#### <span id="page-26-0"></span>**B. Historial de estados**

Buscar la solicitud de cambio de rubros que deseamos, en la última columna que se llama "**Acciones**" dar clic en **Historial de estados** (ver Figura 68).

| Número | Proyecto                         | Convocatoria o proceso de selección         | Fecha en Trámite | Tipo trámite | Tipo Solicitud Responsable |                                                                        | Grupo                                     | Estado   | <b>Acciones</b> |
|--------|----------------------------------|---------------------------------------------|------------------|--------------|----------------------------|------------------------------------------------------------------------|-------------------------------------------|----------|-----------------|
| 2328   | 2014-882-NOMBRE CORTO 2014-882   | Programática Ciencias de la Salud 2014-2015 | 18-ago-2015      | cambioRubro  | <b>INTERNA</b>             | <b>WALTER</b><br>DARIO<br>CARDONA<br><b>MAYA</b>                       | Grupo<br>Reproducción                     | Aplicada | $\mathbb{R}$    |
| 2328   | 2014-862-NOMBRE CORTO 2014-862   | Programática Ciencias de la Salud 2014-2015 | 18-ago-2015      | cambioRubro  | <b>INTERNA</b>             | <b>WALTER</b><br>DARIO<br>CARDONA<br><b>MAYA</b>                       |                                           | Aplicada | $\mathbb{R}$    |
| 2339   | 2014-884-NOMBRE CORTO 2014-884   | Programática Ciencias de la Salud 2014-2015 | 19-ago-2015      | cambioRubro  | <b>INTERNA</b>             | CARLOS<br><b>ALBERTO</b><br>VELEZ<br>PARDO                             | Grupo de<br>Neurociencias<br>de Antioquia | Aplicada | $\mathbb{R}$    |
| 2379   | 2014-1082-NOMBRE_CORTO 2014-1082 | Programática Ciencias de la Salud 2014-2015 | 10-seo-2015      | cambioRubro  | <b>INTERNA</b>             | <b>MARCEL</b><br><b>MARIN VILLA</b>                                    | Bacterias &<br>Cáncer                     | Aplicada | $\mathbb{R}$    |
| 2379   | 2014-1082-NOMBRE CORTO 2014-1082 | Programática Ciencias de la Salud 2014-2015 | 10-sep-2015      | cambioRubro  | <b>INTERNA</b>             | <b>MARCEL</b><br><b>MARIN VILLA</b>                                    |                                           | Aplicada | $\mathbb{R}$    |
| 2414   | 2014-935-NOMBRE_CORTO 2014-935   | Programática Ciencias de la Salud 2014-2015 | 21-sep-2015      | cambioRubro  | <b>INTERNA</b>             | <b>MARLENE</b><br><b>JIMENEZ</b><br><b>DEL RIO</b>                     | Grupo de<br>Neurociencias<br>de Antioquia | Aplicada | $\mathbb{R}$    |
| 2476   | 2014-969-NOMBRE CORTO 2014-969   | Programática Ciencias de la Salud 2014-2015 | 24-nov-2015      | cambioRubro  | <b>INTERNA</b>             | <b>FIGHTNIERS</b><br><b>ELENA</b><br><b>MAESTRE</b><br><b>BUITRAGO</b> | Salud y<br>Comunidad                      | Anlicada |                 |
| 2592   | 2014-019-NOMBRE CORTO 2014-019   | Programática Ciencias de la Salud 2014-2015 | 10-feb-2016      | cambioRubro  | <b>INTERNA</b>             | PAULA<br><b>ANDREA</b><br><b>VELILLA</b>                               | Inmunovirología Aplicada                  |          | $\mathbb{R}$    |

**Figura 68 Historial de estado de la solicitud**

Se abrirá la ventana con información de la solicitud de cambio de rubros, una tabla de historial de estados de la solicitud y además la tabla del historial de Avales por nivel (ver Figura 69). Para regresar a la ventana principal con el listado de solicitudes aplicadas, clic en **Volver**.

|                                           | <b>Historico Estados</b>                                                                      |                                 |                                                                       |                    |                                                         |                   |             |                                                                                                    |                                                                 |                                      |           |  |  |
|-------------------------------------------|-----------------------------------------------------------------------------------------------|---------------------------------|-----------------------------------------------------------------------|--------------------|---------------------------------------------------------|-------------------|-------------|----------------------------------------------------------------------------------------------------|-----------------------------------------------------------------|--------------------------------------|-----------|--|--|
|                                           |                                                                                               |                                 | Historial de Solicitud por Estados : 2014-969 - NOMBRE CORTO 2014-969 |                    |                                                         |                   |             |                                                                                                    |                                                                 |                                      |           |  |  |
| <b>Tipo Solicitud</b><br>Cambio de Rubros |                                                                                               |                                 | Número Solicitud<br>2476                                              |                    | Responsable<br>AMANDA ELENA MAESTRE BUITRAGO - 42887817 |                   |             |                                                                                                    | Financiador                                                     | 890980040-UNIVERSIDAD DE ANTIOQUIA   |           |  |  |
| Rubro<br>Origen<br>Periodo J              | <b>Rubro</b><br><b>Destino</b><br>Valor a<br><b>Rubro Origen</b><br>]<br>Periodo<br>Trasladar |                                 |                                                                       |                    |                                                         | Valor a trasladar |             |                                                                                                    |                                                                 | <b>Rubro Destino</b>                 |           |  |  |
| Estudiante<br>de<br>Doctorado<br>$-111$   | 20,000,000                                                                                    | Trabajo<br>de<br>campo<br>$[1]$ | Estudiante de Doctorado                                               |                    |                                                         |                   | 20000000    |                                                                                                    |                                                                 | Trabajo de campo                     |           |  |  |
| Total                                     | 20,000,000                                                                                    |                                 | Total                                                                 |                    |                                                         |                   | 20000000    |                                                                                                    |                                                                 |                                      |           |  |  |
|                                           |                                                                                               |                                 |                                                                       |                    |                                                         |                   |             | Historial de Estados de la Solicitud                                                                                                    |                                                                 |                                      |           |  |  |
|                                           |                                                                                               |                                 | <b>Fecha Estado</b>                                                   |                    |                                                         | Estado            |             |                                                                                                    | Responsable                                                     |                                      | Instancia |  |  |
| 24-nov-2015                               |                                                                                               |                                 |                                                                       | En Edicion         |                                                         |                   |             | AMANDA ELENA MAESTRE BUITRAGO                                                                                                    |                                                                 |                                      |           |  |  |
| 24-nov-2015                               |                                                                                               |                                 |                                                                       | Pendiente por Aval |                                                         |                   |             | AMANDA ELENA MAESTRE BUITRAGO                                                                                                    |                                                                 |                                      |           |  |  |
| 30-nov-2015                               |                                                                                               |                                 |                                                                       | Avalada            |                                                         |                   |             | SANDRA JANET JARAMILLO ECHAVARRIA                                                                                                    |                                                                 | Instituto de Investigaciones Médicas |           |  |  |
| 03-dic-2015                               |                                                                                               |                                 |                                                                       | Aprobada           |                                                         |                   |             | LUZ ELIANA BERRIO BELTRAN                                                                                                    |                                                                 | Vicerrectoría de Investigación       |           |  |  |
| 10-dic-2015                               |                                                                                               |                                 |                                                                       | Aplicada           |                                                         |                   |             | LUZ ELIANA BERRIO BELTRAN                                                                                                    |                                                                 | Vicerrectoría de Investigación       |           |  |  |
|                                           |                                                                                               |                                 |                                                                       |                    |                                                         |                   |             | $\mathbb{N} \left[ \begin{array}{c c c c} \mathsf{W} & \mathsf{W} & \mathsf{W} \end{array} \right] \mathbb{N} \left[ \begin{array}{c c c} \mathsf{W} & \mathsf{W} & \mathsf{W} \end{array} \right]$ |                                                                 |                                      |           |  |  |
|                                           |                                                                                               |                                 |                                                                       |                    |                                                         |                   |             | Historial de Avales                                                                                                    |                                                                 |                                      |           |  |  |
|                                           |                                                                                               | <b>Nivel Avala</b>              | Fecha Aval                                                            |                    | Aval                                                    |                   | Número Acta | Fecha Acta                                                                                                    |                                                                 | <b>Motivo Aval</b>                   |           |  |  |
|                                           | Centro de Investigación                                                                       |                                 | 30-nov-2015                                                           |                    | Avalada                                                 | 36                |             | 27-nov-2015                                                                                                    | Solicitud avalada por la comisión delegada del comité directivo |                                      |           |  |  |
| Vicerrectoría                             |                                                                                               |                                 | 03-dic-2015                                                           |                    | Aprobada                                                |                   |             |                                                                                                    | Cumple con los términos de referencia.                          |                                      |           |  |  |
| Volver                                    |                                                                                               |                                 |                                                                       |                    |                                                         |                   |             |                                                                                                    |                                                                 |                                      |           |  |  |
|                                           |                                                                                               |                                 |                                                                       |                    |                                                         |                   |             |                                                                                                    | Figura 69 Histórico de estados de la solicitud                  |                                      |           |  |  |

**Figura 69 Histórico de estados de la solicitud**

**NOTA:** Todos los datos mostrados en las imágenes fueron tomados de proyectos y procesos usados para efectos de pruebas.